# צג **MW1940IN™ Dell –** מדריך למשתמש

[מדריך](#page-1-0) [למשתמש](#page-1-0)

[הגדרת](#page-53-0) [רזולוציית](#page-53-0) [תצוגה](#page-53-0) [כ](#page-53-0)**[1440- × 900 \(](#page-53-0)**[מרבית](#page-53-0)**[\)](#page-53-0)**

המידע שבמסמך זה נתון לשינוי ללא הודעה מוקדמת**. © 2012 Inc Dell.** כל הזכויות שמורות**.**

העתקה בצורה כלשהי ללא אישור בכתב של .Inc Dell אסורה בתכלית איסור.

<span id="page-0-0"></span>Dell סימנים מסחריים בשימוש בסקסט זה: Dell וחלוגו של DELL וחלוגו של DELL הם סימנים מסחריים של חברת Windows הם שימוש של חברת Windows הם לחברת המסחר רשומים או כימנים מסחריים בשימוש במסחרים של הברת Dell הגולוגו של DELL הם סימ בארצות נוספות. *Adobe* הוא סימן מסחרי רשום או סימן מסחרי של Incorporated Systems Adobe בארה"ב ו/או במדינות נוספות.

סימנים מסחרים וסימנים רשומים להופיע במסמך זה כדי להתייחס להברות שטוענות שלהם. בל אינק. מנערת חוצנה מכל שעה או עניין של בעלות על הסימנים המסחרים או הסימנים הרשומים פרט השימנים הרשומים פרט לשלה עצמה.

#### **IN1940MWb** דגם

מאי 2012 Rev.A00

# צג **MW1940IN™ Dell –** מדריך למשתמש

<span id="page-1-0"></span>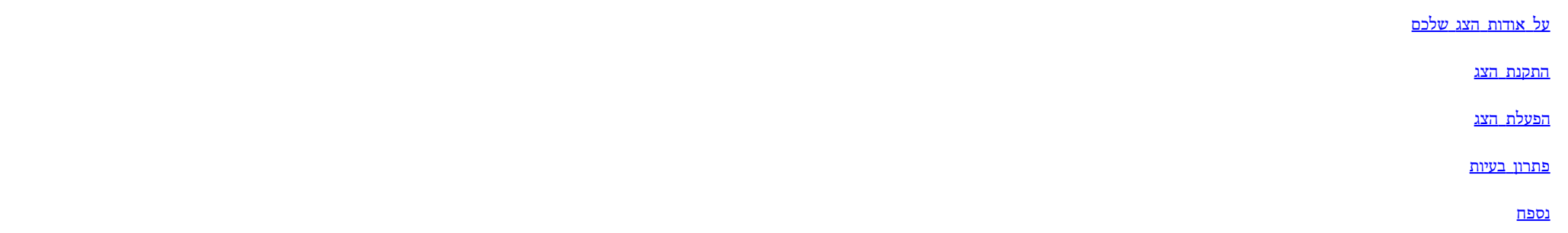

### הערות**,** הודעות ואזהרות

הערה**:** הערה מציינת מידע חשוב שיסייע לכם להשתמש בצג בצורה טובה יותר.

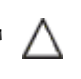

הודעה**:** הודעה מציינת אפשרות של נזק לחומרה או של אובדן מידע, ומסבירה כיצד למנוע את הבעייה.

אזהרה**:** אזהרה מציינת אפשרות של נזק לרכוש**,** של פגיעה גופנית או של מוות**.**

המידע שבמסמך זה נתון לשינוי ללא הודעה מוקדמת**. © 2012 Inc Dell.** כל הזכויות שמורות**.**

העתקה בצורה כלשהי ללא אישור בכתב של .Inc Dell אסורה בתכלית איסור.

סימנים מסתחריים של Dell Lor, Microsoft. הם סימנים מסחריים של חברה Windows -1 Dell Inc; Microsoft. הם סימני מסחר שהם Windows הם סימני מסחר רשומים או סימנים מסחריים של חברת Mindows הם המסחר השומים מסחריים של חברת Microsoft Incorporated Systems Adobe בארה"ב ו/או במדינות נוספות

סימנים מסחרים וסימנים רשומים לחופים ממסמך זה כדי להתייחס לחברות שטוענות שלהם. לל אינק. מנערת חוצנה מכל שעה או שניין של בעלות על הסימנים המסחרים או הסימנים הרשומים פרט לשלה עצמה.

**IN1940MWb** דגם

מאי **2012 Rev.A00**

### אודות הצג

צג **MW1940IN™ Dell –** מדריך למשתמש

- [תוכן](#page-2-1) [האריזה](#page-2-1)  $\bullet$
- [תכונות](#page-2-0) [המוצר](#page-2-0)
- [זיהוי](#page-5-0) [חלקים](#page-5-0) [ובקרות](#page-5-0)  $\bullet$ 
	- [מפרט](#page-9-0) [הצג](#page-9-0)  $\bullet$
- [יכולת](#page-15-0) ["](#page-15-0)[הכנס](#page-15-0) [הפעל](#page-15-0)["](#page-15-0)
- [מדיניות](#page-15-1) [איכות](#page-15-1) [ופיקסלים](#page-15-1) [בצג](#page-15-1) [LCD](#page-15-1)
	- [הנחיות](#page-15-2) [לתחזוקה](#page-15-2)

### תוכן האריזה

הצג שרכשת מגיע עם כל הרכיבים המוצגים בהמשך. ודא שקיבלת את כל הרכיבים. אם חסר רכיב כלשהו, [צור](#page-52-0) [קשר](#page-52-0) [עם](#page-52-0) [Dell.](#page-52-0)

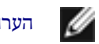

הערה**:** פריטים מסוימים הם אופציונליים וייתכן שלא יצורפו לצג**.** ייתכן שתכונות או מדיות מסוימות לא תהיינה זמינות בארצות מסוימות**.**

<span id="page-2-1"></span><span id="page-2-0"></span>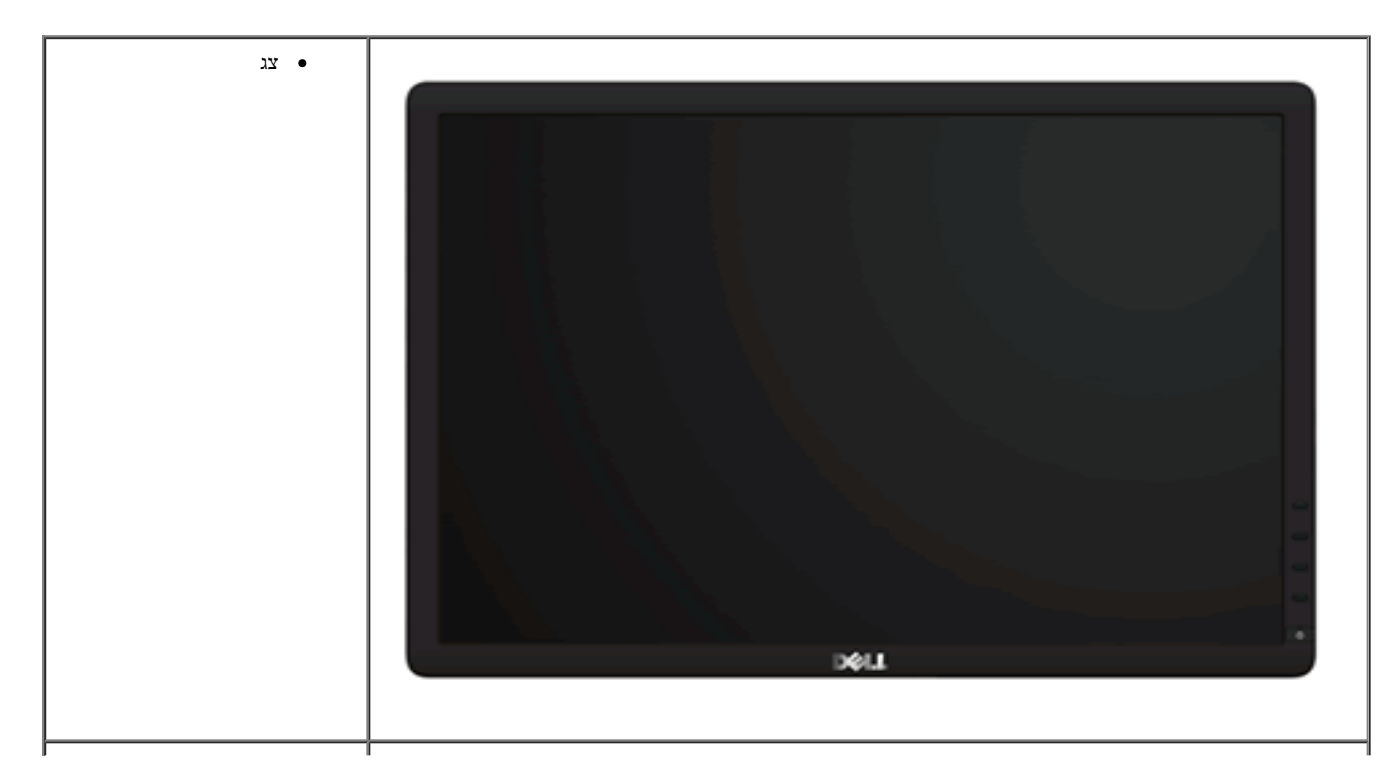

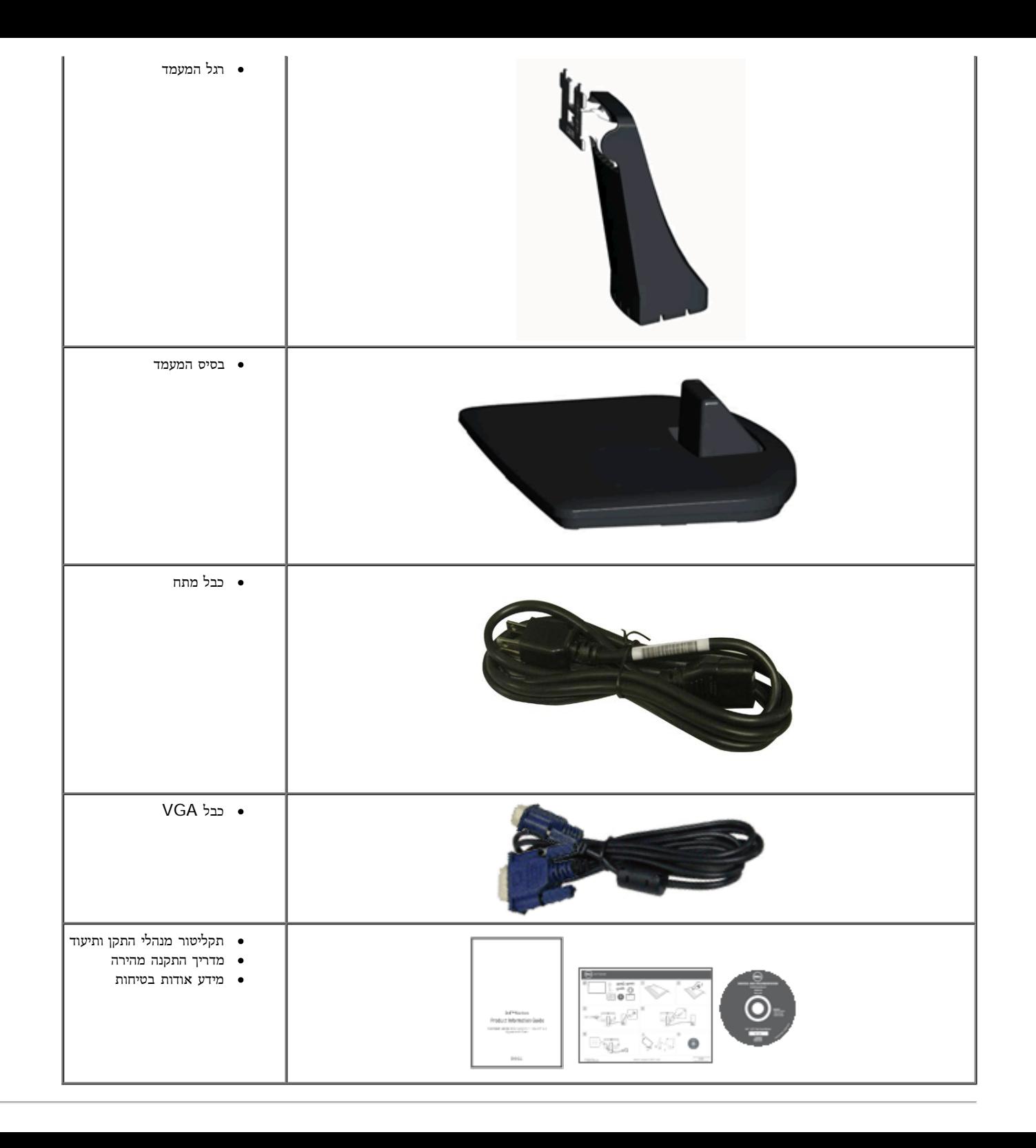

#### תכונות המוצר

לצג השטוח **MW1940IN Dell** תצוגת LCD TFT עם מטריצה פעילה. תכונות הצג כוללות:

- ל- שטח תצוגה גלוי של 48.26 ס"מ (19 אינץ').
- רזולוציה 1440 × 900, וכן תמיכת מסך מלא ברזולוציות נמוכות יותר.
	- אפשרויות הטיה.
- מעמד נשלף ופתחי הרכבה 100 מ"מ תואמי Association Standards Electronics Video® (VESA (לפתרונות הרכבה גמישים.
	- יכולת "הכנס הפעל", מותנית בתמיכה במערכת.
	- כיוון תפריט מסך (OSD (להגדרה קלה ולאופטימיזציה של המסך.
	- תקליטור תיעוד ותוכנה עם קובץ מנהל התקן (INF(, קובץ התאמת צבעים (ICM (ותיעוד מוצר.
		- חריץ נעילת אבטחה.

# זיהוי חלקים ובקרות

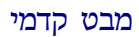

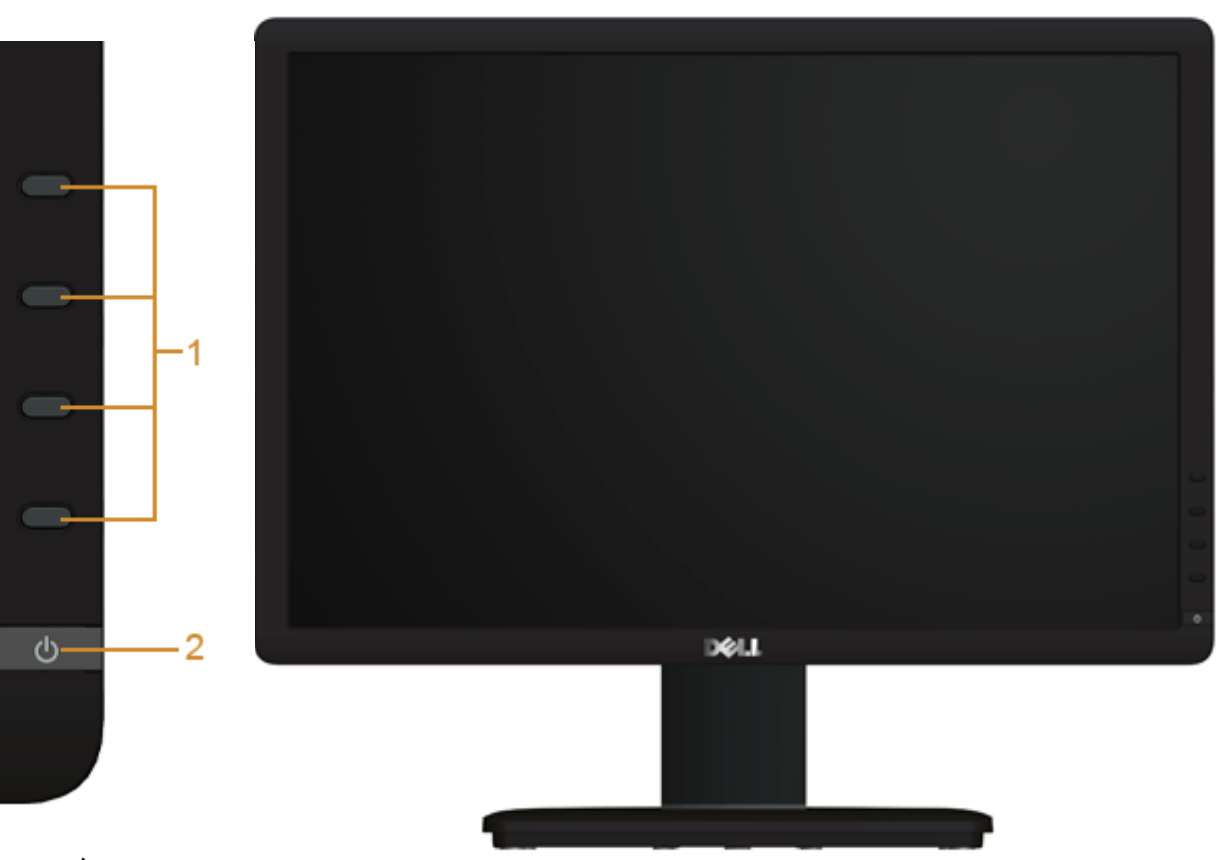

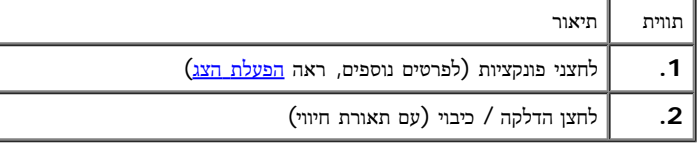

<span id="page-5-0"></span>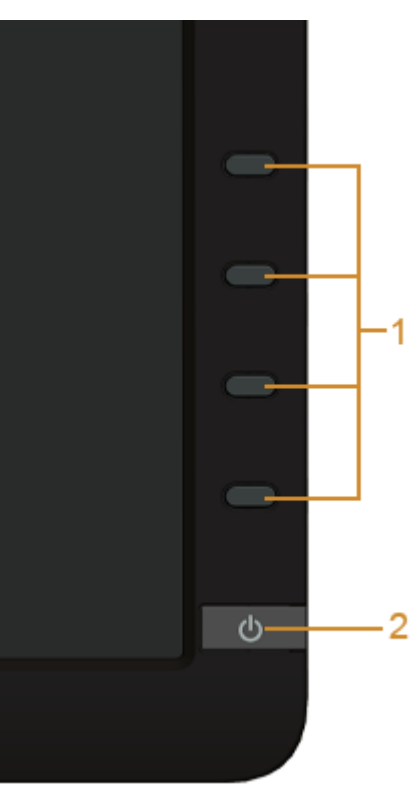

בקרות הפנל הקדמיבקרות הפנל הקדמי

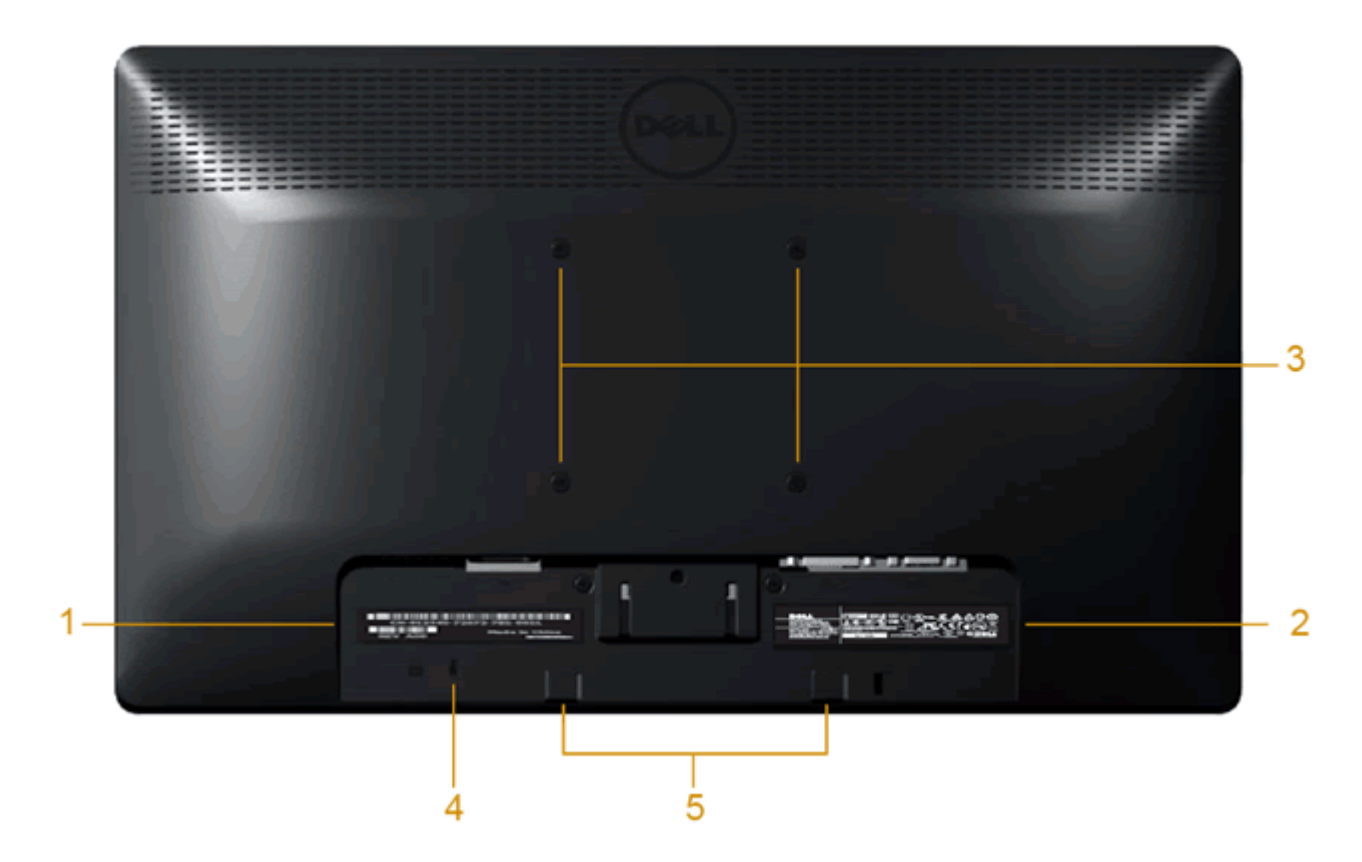

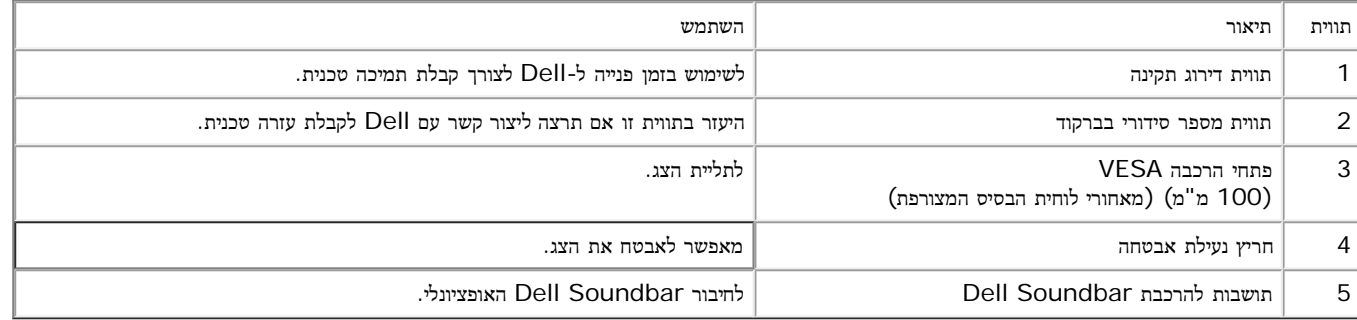

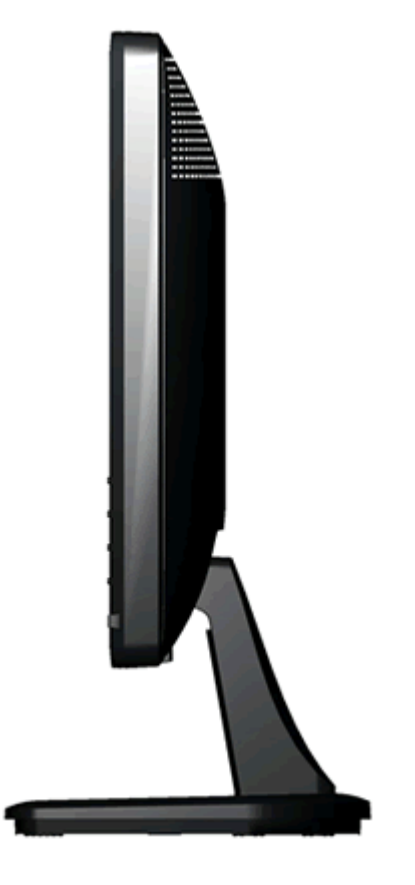

צד שמאלי

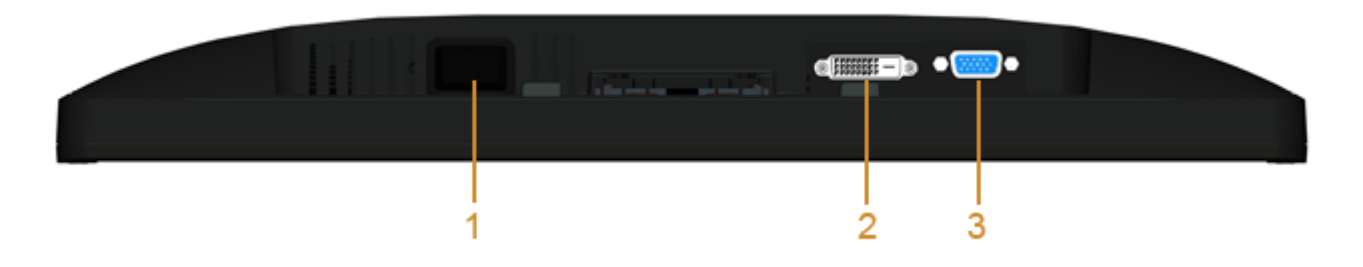

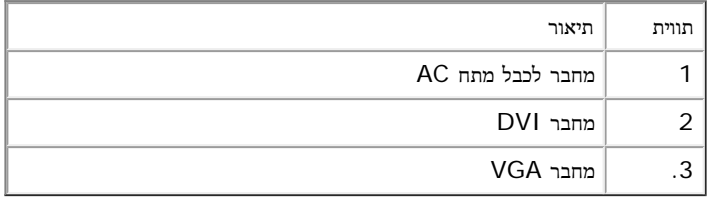

#### מפרט צג שטוח

<span id="page-9-0"></span>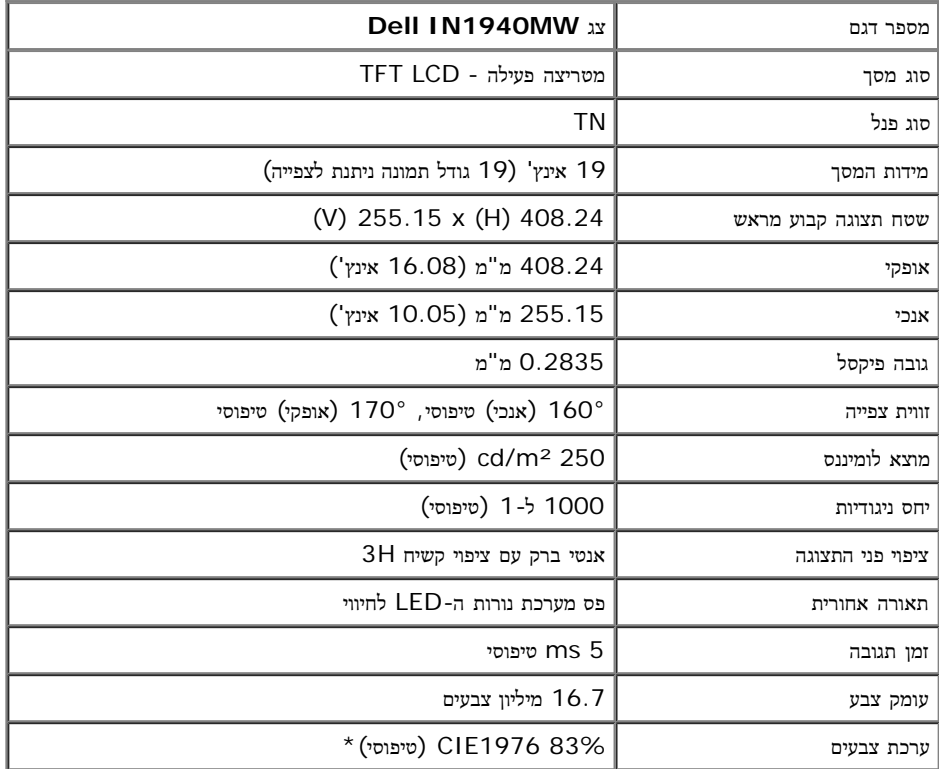

\*מכלול הצבעים של [MW1940IN) [טיפוסי) מבוסס על תקני הבדיקה (83%) 1976CIE ו-(72%) 1931CIE.

## מפרט רזולוציה

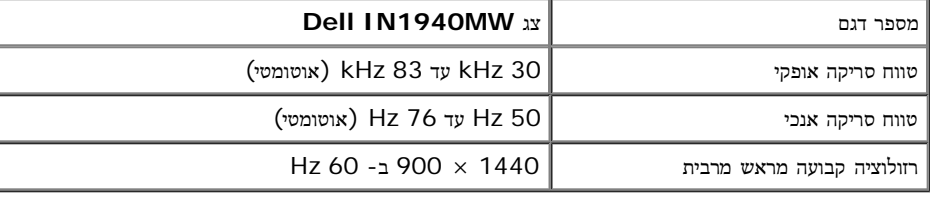

#### מצבי תצוגה מוגדרים מראש

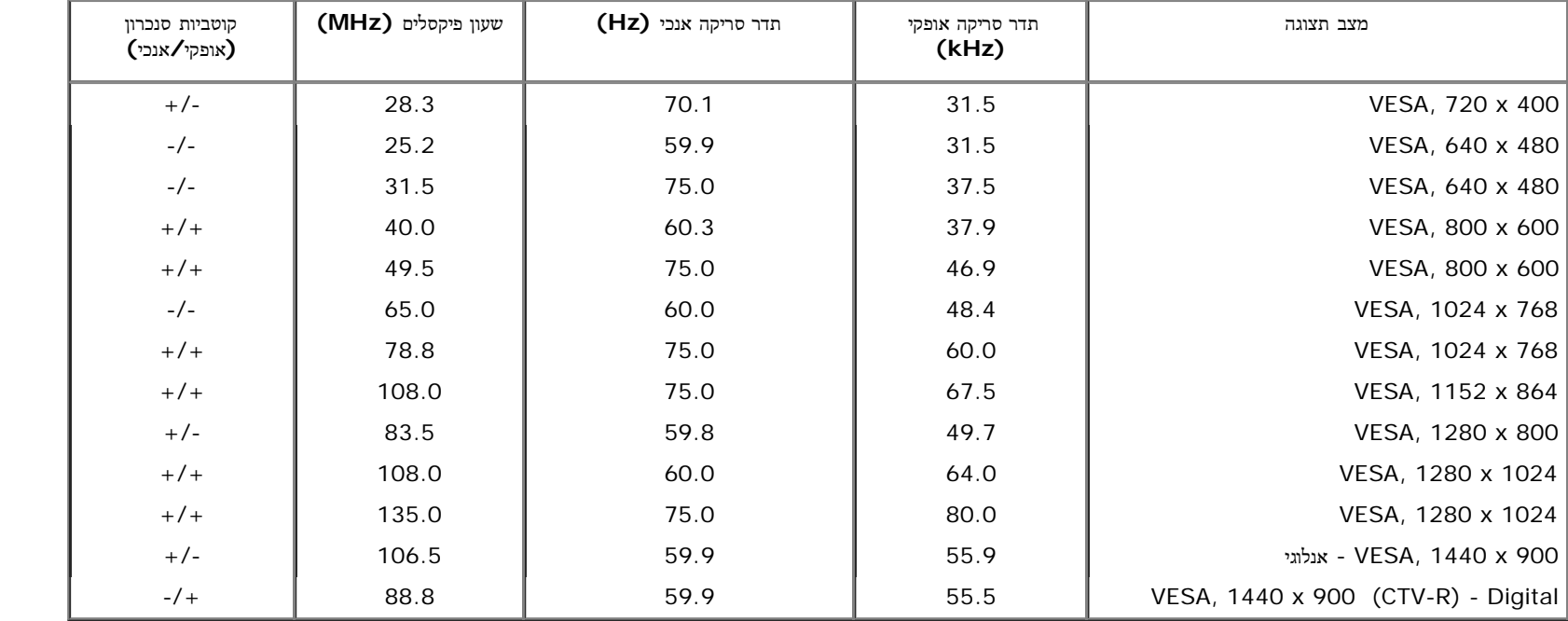

### מפרט חשמלי

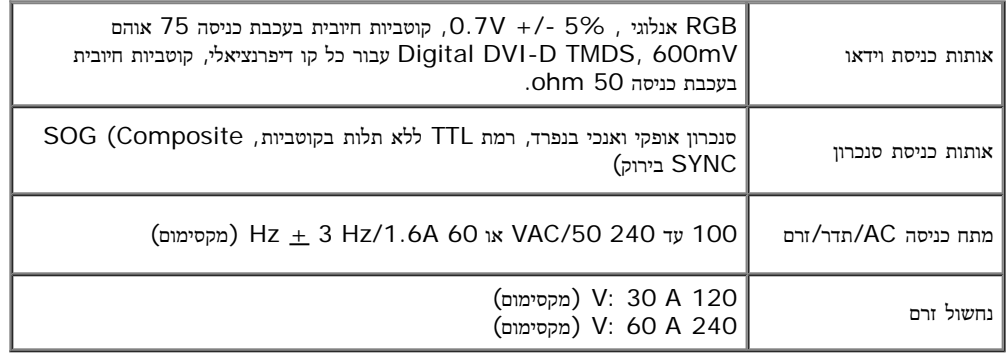

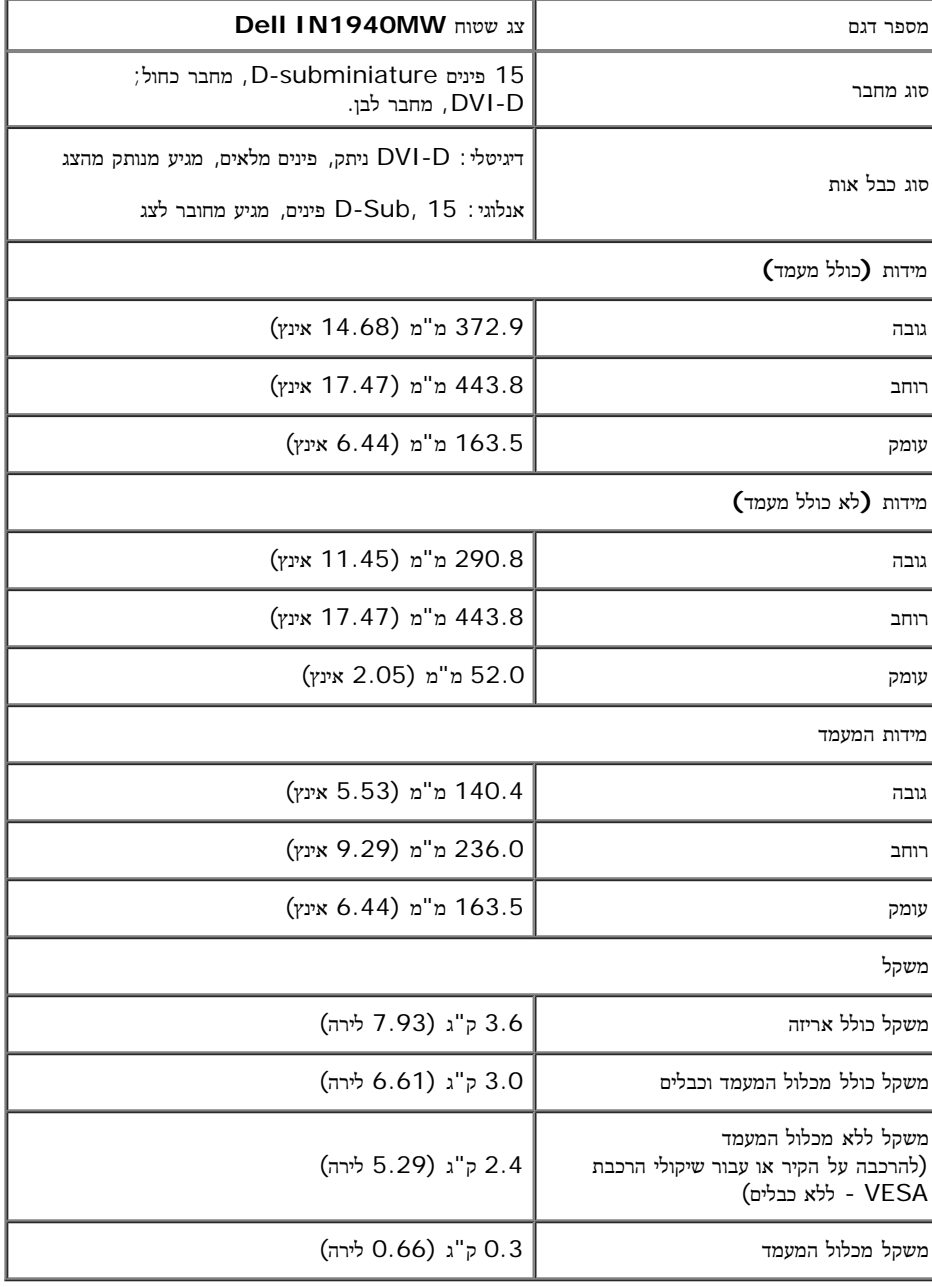

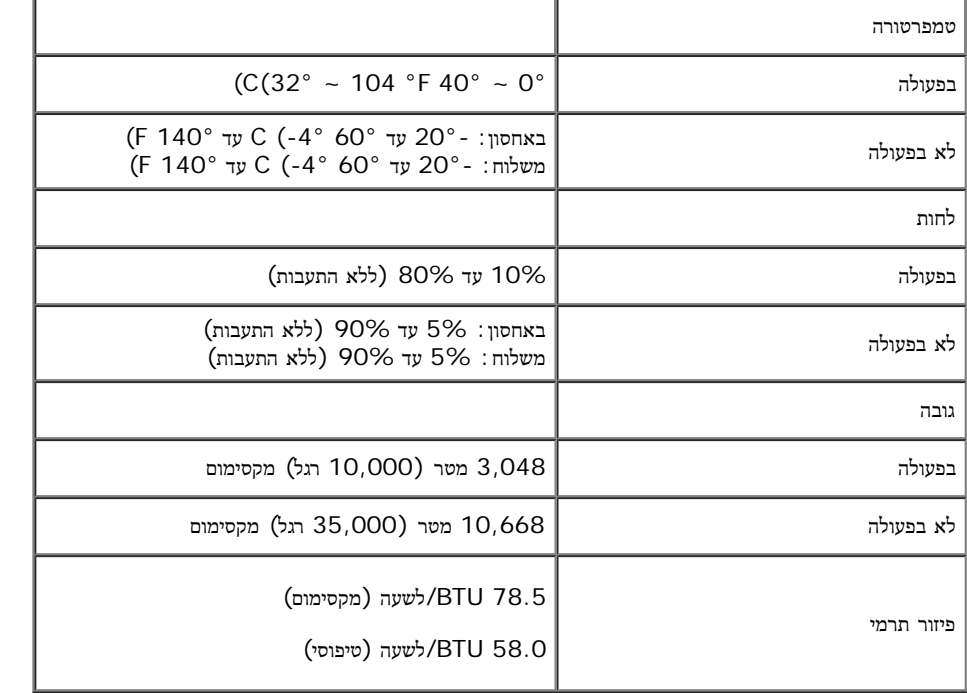

## מצבי ניהול צריכת הספק

<span id="page-12-0"></span>אם אתה משתמש בכרטיס מסך תואם TMDPM VESA או בתוכנה המותקנת במחשב, המסך יכול להפחית באופן אוטומטי את צריכת ההספק שלו כאשר אינו בשימוש. תכונת זו נקראת מצב חיסכון בצריכת הספק\*. כאשר המחשב מזהה קלט מהמקלדת, מהעכבר או מאביזר קלט אחר, הצג יחזור אוטומטית לפעולה. הטבלה הבאה מציגה את צריכת ההספק ואת האותות של תכונה אוטומטית זו לחיסכון בהספק:

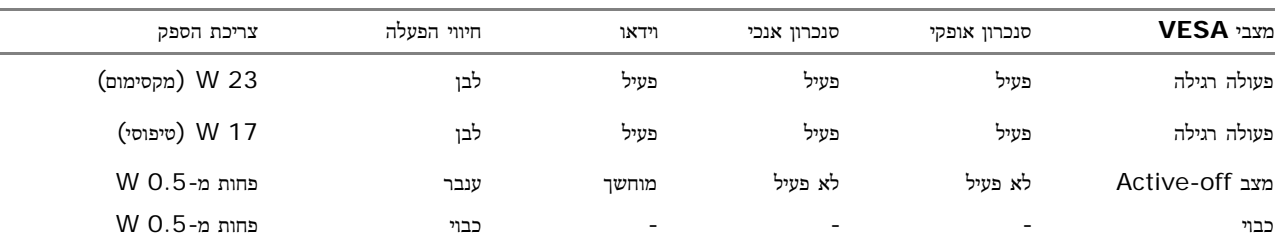

תצוגת המסך תפעל במצב פעולה רגיל בלבד. כאשר לחצן כלשהו נלחץ במצב Active-off, אחת ההודעות הבאות תוצגנה:

לא מגיע אות מהמחשב. לחץ על מקש כלשהו במקלדת או הזז את העמחשב למצב המחשב למקור אות אחר, לחץ פעם נוספת על לחצן הצג. הפעל את המחשב ואת הצג כדי להפעיל את תפריט המסך.

\* ניתן לבטל לגמרי את צריכת ההספק במצב כבוי רק על ידי ניתוק כבל החשמל מהצג.

\*\* צריכת אנרגיה מרבית עם עוצמת תאורה וניגודיות מרבית, Soundbar Dell וחיבורי USB.

תפקידי פינים

### מחבר **15** פינים מסוג **Sub-D.**

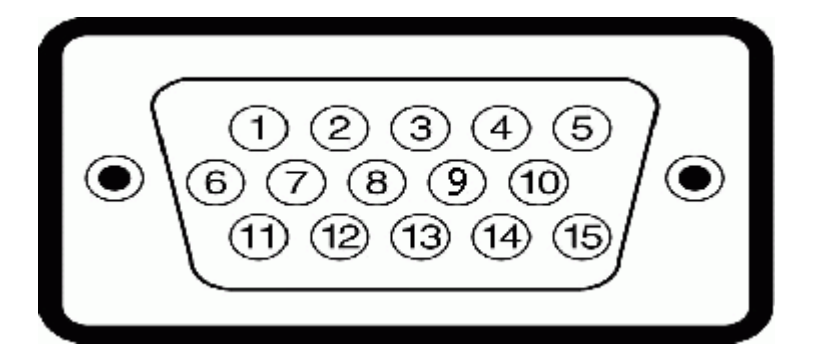

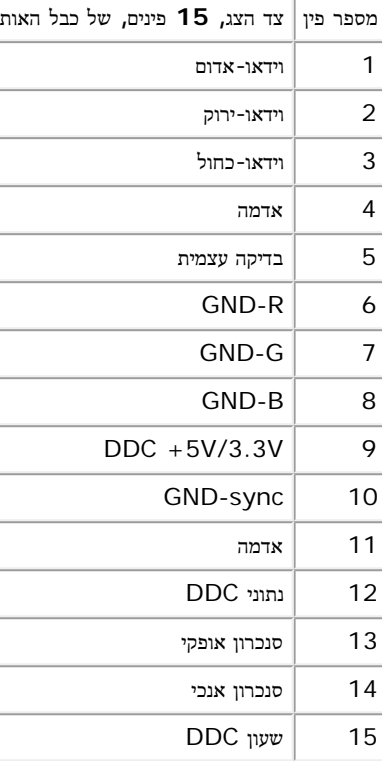

### מחבר **DVI**

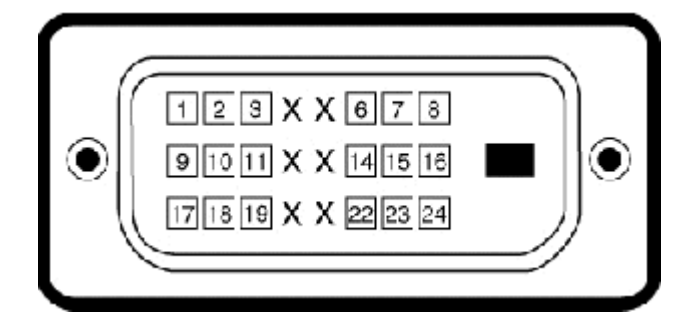

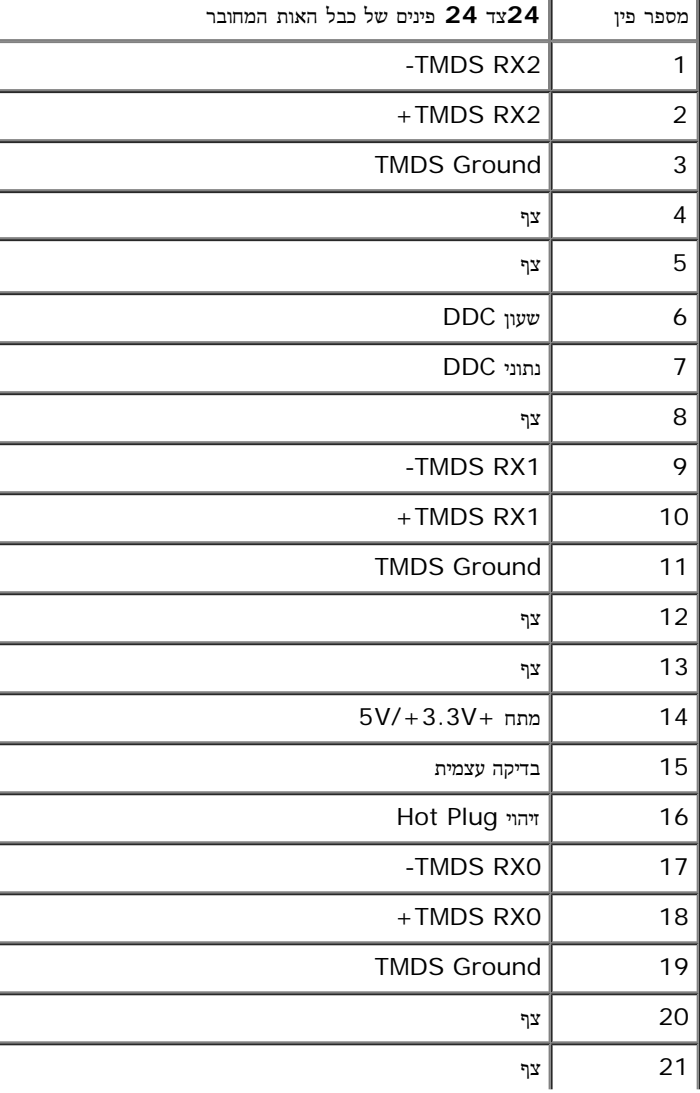

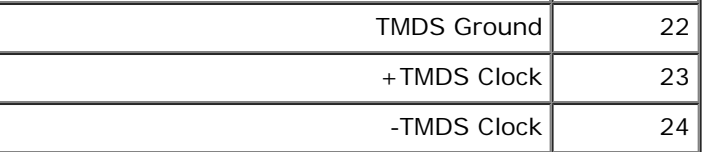

# יכולת **"**הכנס הפעל**"**

<span id="page-15-0"></span>תוכל להתקין את הצג בכל מערכת תואמת "הכנס הפעל". הצג מספק אוטומטית למחשב את נתוני DDC (Display Data Channel) שלו תוך שימוש בפרוטוקולי DDC (Display Data Channel) ומאפשר למחשב להגדיר את עצמו ולמטב את ביצועי הצג. ברוב המקרים, התקנת הגדמות הגדרות שונות אם תרצה בכך. לפרטים נוספים אודות שינוי הגדרות הצג. ראה [הפעלת](#page-22-0) [הצג](#page-22-0).

## מדיניות איכות ופיקסלים בצג **LCD**

<span id="page-15-2"></span><span id="page-15-1"></span>פעמים רבות במהלך הייצור של צג LCD פיקסל אחד או יותר מתקבעים במצב שאינו ניתן לשינוי. התוצאה הגלויה היא פיקסל קבוע המופיע כנקודה זעירה או כהה, או כנקודה בהירה וחסרת צבע. אם הנקודה דולקת קבוע, התופעה נקראת "נקודה בהירה". כאשר הפיקסל כבוי באופן קבוע, התופעה נקראת "נקודה כהה".

כמעט בכל המקרים, קשה להבחין בפיקסלים הללו והם אינם פוגעים באיכות או בעלת עותה השבת לתצוגה לתצוגה רגילה שעומדת בתקן. לפרטים נוספים, בקר באתר התמיכה של Dell בכתובת: **.support.dell.com**

## הנחיות לתחזוקה

### טיפול בצג

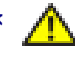

אזהרה**:** קרא ופעל בהתאם [להוראות](#page-52-0) [הבטיחות](#page-52-0) לפני שתנקה את הצג**.**

אזהרה**:** לפני ניקוי הצג**,** נתק את כבל המתח שלו משקע החשמל שבקיר**.**

מומלץ לפעול בהתאם להוראות שברשימה הבאה להוצאה מהאריזה, לניקוי או לטיפול בצג:

- לניקוי המסך האנטי סטטי, הרטב קלות מטלית רכה ונקייה במים. אם השמשה מסכים המתאים למעל האנטי סטטי. אין להשתמש בבנזין, במדלל, באמוניה, בחומרי ניקוי שוחקים או באוויר דחוס.
	- השתמש במטלית לחה וחמימה כדי לנקות את הפלסטיק. הימנע משימוש בחומרי ניקוי מכל סוג, החומרים הללו משאירים ציפוי לבנבן על חלקי הפלסטיק.
		- אם הבחנת באבקה לבנה כשהוצאת את הצג מהאריזה, נגב אותה בעזרת מטלית. אבקה לבנה זו נוצרת בזמן המשלוח.
		- טפל בזהירות בצג. מכשיר עם צבעים כהים יכול להישרט ועלולים להופיע עליו יותר סימני שחיקה לבנים מאשר במכשיר עם צבעים בהירים.
			- כדי לשמור על איכות התמונה הגבוהה ביותר בצג שלך, השתמש בשומר מסך דינמי וכבה את הצג כשאינו בשימוש.

### התקנת הצג

צג שטוח **MW1940IN? Dell-** מדריך למשתמש

- [חיבור](#page-16-1) [המעמד](#page-16-1)
- [הסרת](#page-18-0) [המעמד](#page-18-0) [להרכבת](#page-18-0) [קיר](#page-18-0) [VESA](#page-18-0)
	- [חיבור](#page-19-0) [הצג](#page-19-0)
- [\(](#page-21-0)[אופציונלי](#page-21-0) [\(Dell Soundbar AX510PA](#page-21-0) [חיבור](#page-21-0)

#### חיבור המעמד

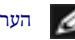

הערה**:**כאשר המעמד נשלח מהמפעל, בסיס המעמד אינו מחובר אליו.

.1 להרכבת זרוע המעמד לבסיס המעמד.

<span id="page-16-1"></span><span id="page-16-0"></span>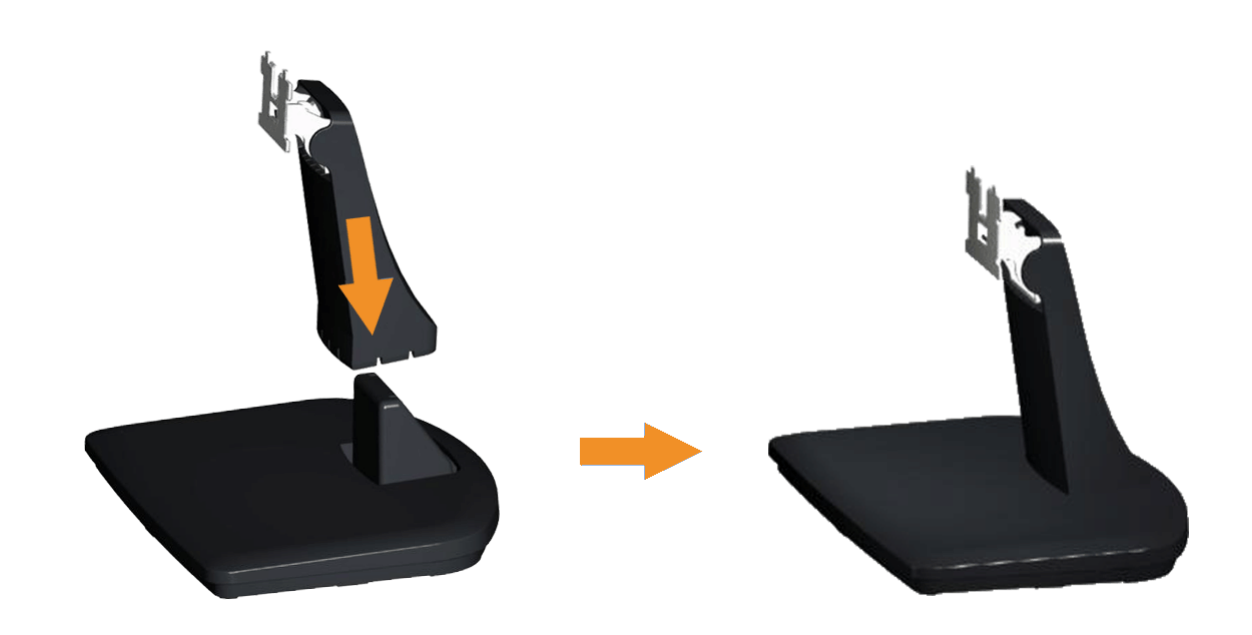

- a. מקם את בסיס מעמד הצג על שולחן שטוח ויציב.
- b. החלק את גוף המעמד לתוך הבסיס עד שהוא יכנס בנקישה למקומו.

#### 2 חיבור המעמד המורכב לצג.

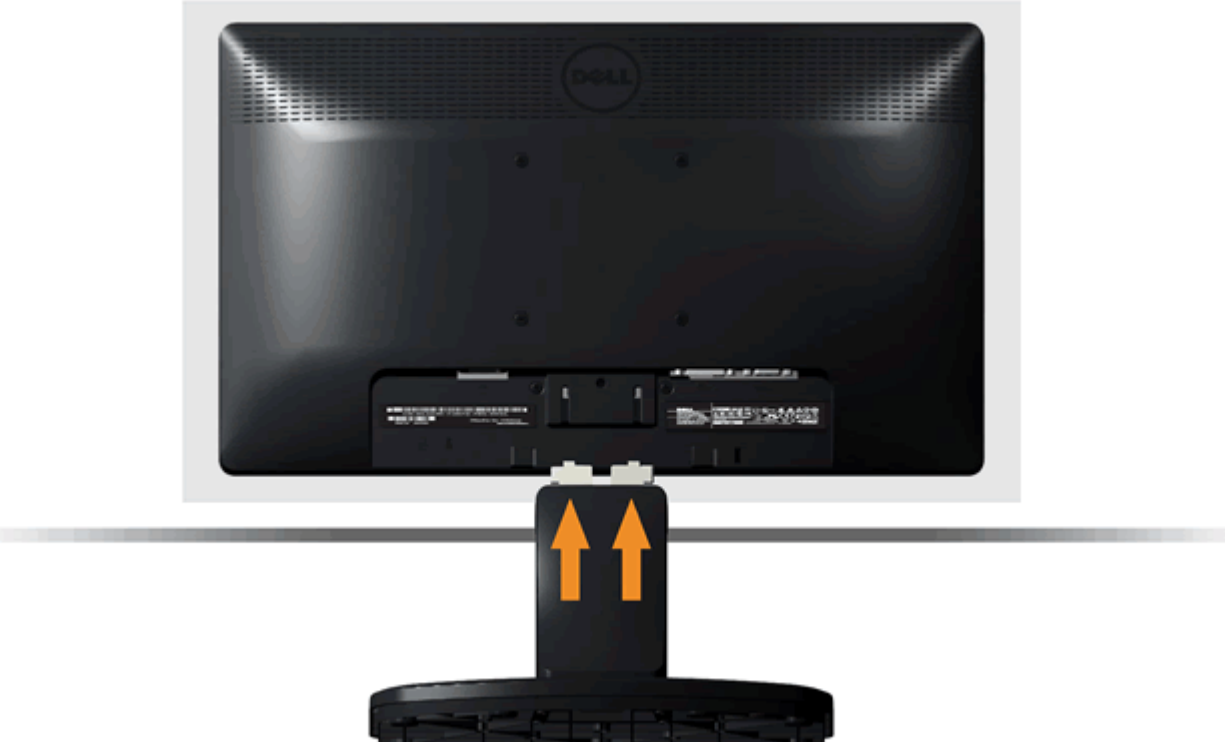

- a. הנח את הצג על בד רך או כרית קרוב לקצה השולחן.
- b. ישר את המחבר שבקצה המעמד עם השקע שבגב הצג.
- c. הכנס את המחבר לתוך הצג עד אשר הוא ננעל במקומו.

# הסרת המעמד להרכבת קיר **VESA**

<span id="page-18-0"></span>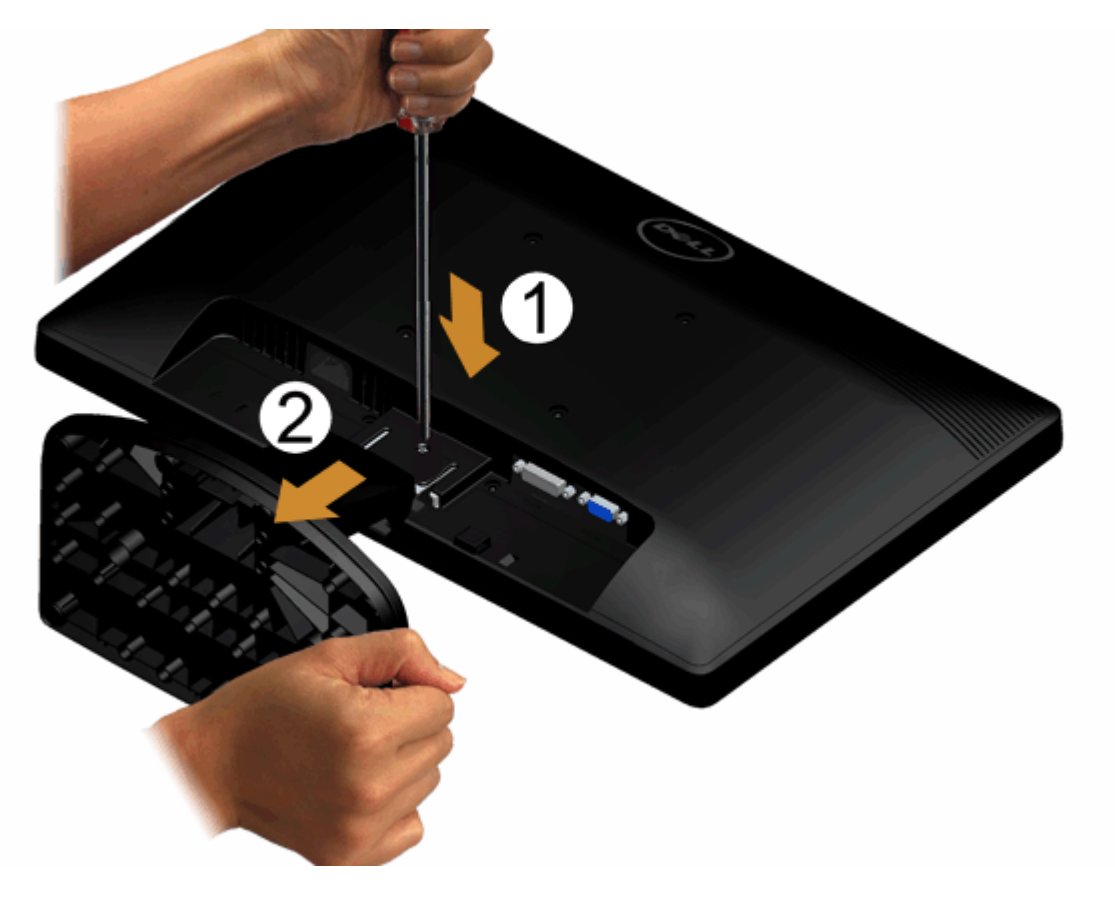

כדי להסיר את מכלול המעמד מהצג:

- .1 מקם את פנל הצג על מטלית רכה, על כרית או על שולחן שטוח ויציב.
- .2 השתמש במברג ארוך כדי לדחוף את תפס השחרור שממוקם בחור שמעל למעמד.
	- .3 ברגע שהתפס שוחרר, משוך את הבסיס הרחק מהצג.

### חיבור הצג

אזהרה**:** לפני שתתחיל לבצע פעולה כלשהי בסעיף זה**,** קרא ופעל בהתאם [להוראות](#page-52-1) [הבטיחות](#page-52-1)**.**

לחיבור הצג אל המחשב:

- .1 כבה את המחשב ונתק את כבל החשמל.
- חבר הכבל הכחול (VGA (שמגיע מהצג אל המחשב.

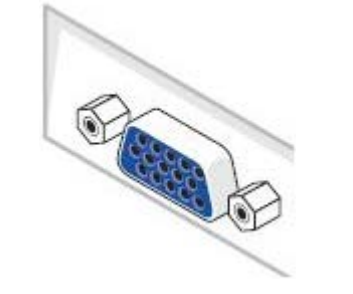

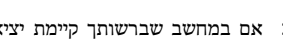

<span id="page-19-0"></span>הערה: אם במחשב שברשותך קיימת יציאת DVI, חבר הכבל DVI) אופציונלי) שמגיע מהצג אל המחשב.

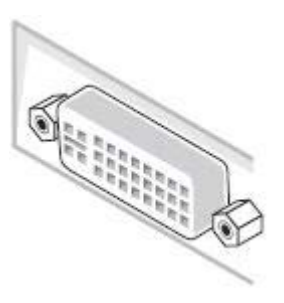

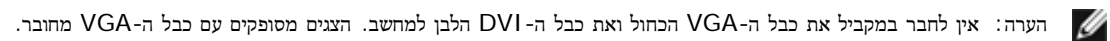

.2 חבר את הכבל עם המחבר הלבן (D-DVI דיגיטלי), הכחול (VGA אנלוגי) אל יציאת הוידיאו המתאימה שבגב המחשב. אל תשתמש בשלושת המחברים באותו המחשב. השתמש בכל הכבלים רק אם הם מחוברים לשלושה מחשבים שונים עם כרטיסי מסך מתאימים.

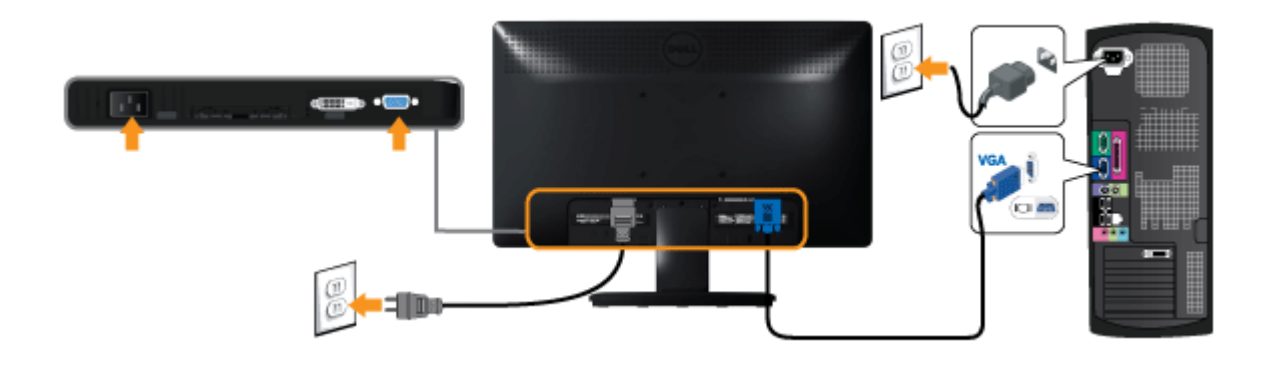

# **(**אופציונלי**)** חיבור כבל **DVI** לבן

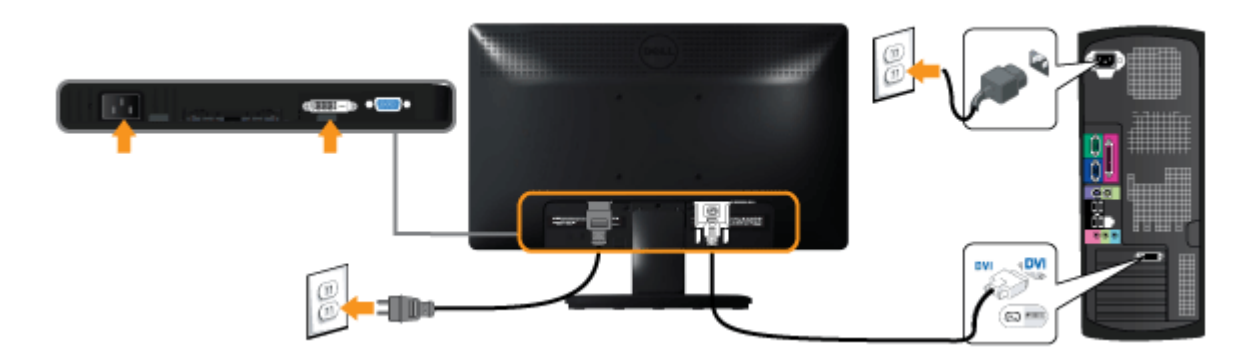

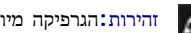

זהירות**:**הגרפיקה מיועדת להדגמה בלבד. מראה המחשב עשוי להיות שונה.

# **(**אופציונלי **(Dell Soundbar AX510PA** חיבור

<span id="page-21-0"></span>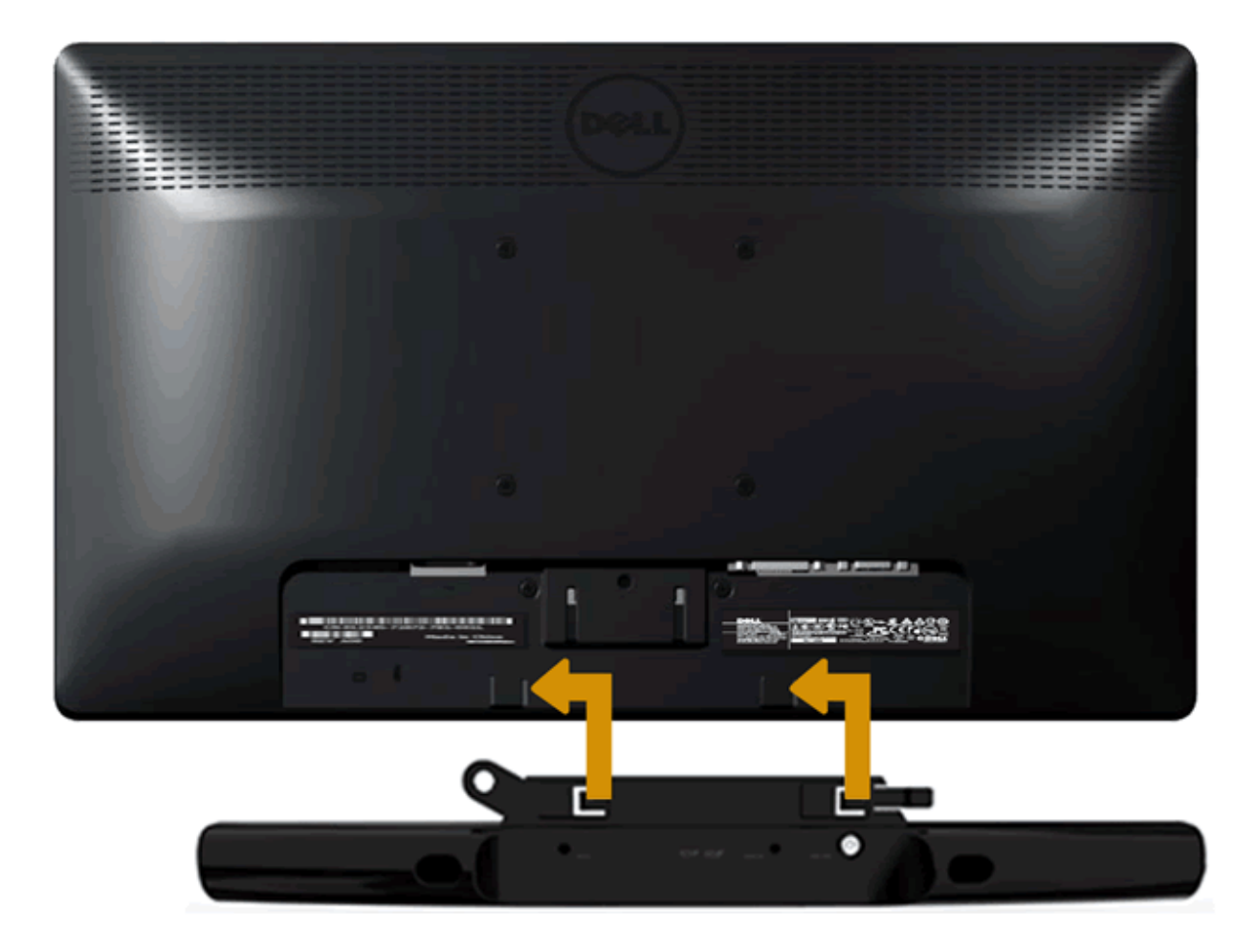

שים לב**:** אין להשתמש עם כל התקן אחר פרט ל-soundbar Dell.

לחיבור soundbar:

- .1 התחל מגב הצג, חבר soundbar על ידי התאמת שני הפתחים עם שני השגמים שלאורך תחתית הצג.
	- .2 החלק את ה-soundbar שמאלה עד שיגיע למקומו בנקישה.
	- .3 חבר את soundbar למחבר המתח הישר (DC (במתאם המתח של soundbar.
	- .4 חבר את תקע המיני סטריאו שמגיע מגב ה-soundbar ליציאת השמע של המחשב.

# הפעלת הצג

<span id="page-22-0"></span>צג **MW1940IN™ Dell -** מדריך למשתמש

- [הפעל](#page-22-1) [את](#page-22-1) [הצג](#page-22-1) $\bullet$
- [שימוש](#page-23-0) [בבקרות](#page-23-0) [הפנל](#page-23-0) [הקדמי](#page-23-0)
- [שימוש](#page-25-0) [בתפריט](#page-25-0) [המסך](#page-25-0) [\(OSD\(](#page-25-0)
	- [הגדרת](#page-43-0) [רזולוציה](#page-43-0) [מרבית](#page-43-0)
- [שימוש](#page-44-0) [ב](#page-44-0)[-Soundbar Dell](#page-44-0)
	- [הפעלת](#page-45-0) [מנגנון](#page-45-0) [הטיית](#page-45-0) [הצג](#page-45-0)

# הפעל את הצג

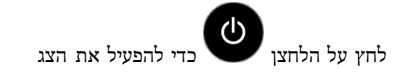

<span id="page-22-1"></span>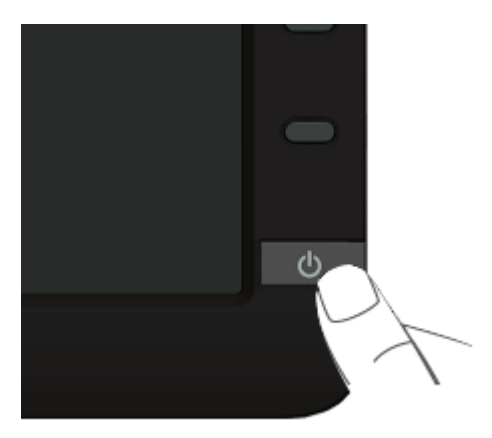

## שימוש בפנל הקדמי

<span id="page-23-0"></span>השתמש בלחצני הבקרה שבחלק הקדמי של הצג כדי לכוון את מאפייני התמונה המומש בלחצנים הללו לכיוון הבקרות, תפריט מסך (OSD) יציג את הערכים המספריים של המאפיינים תוך כדי שינוי.

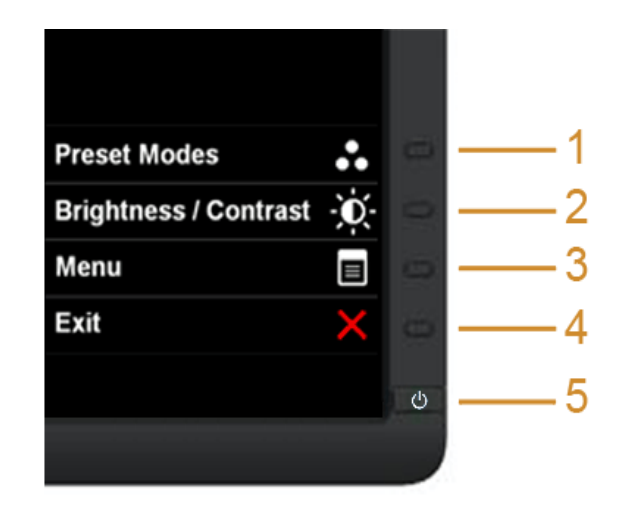

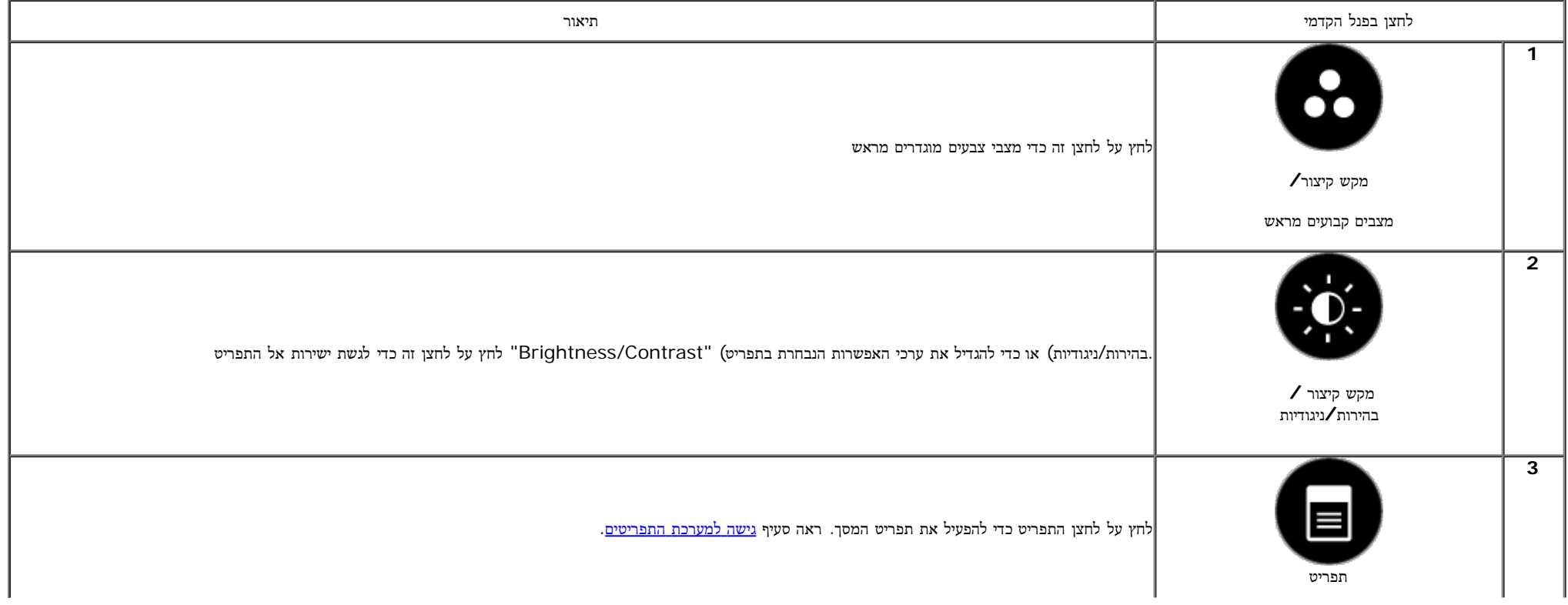

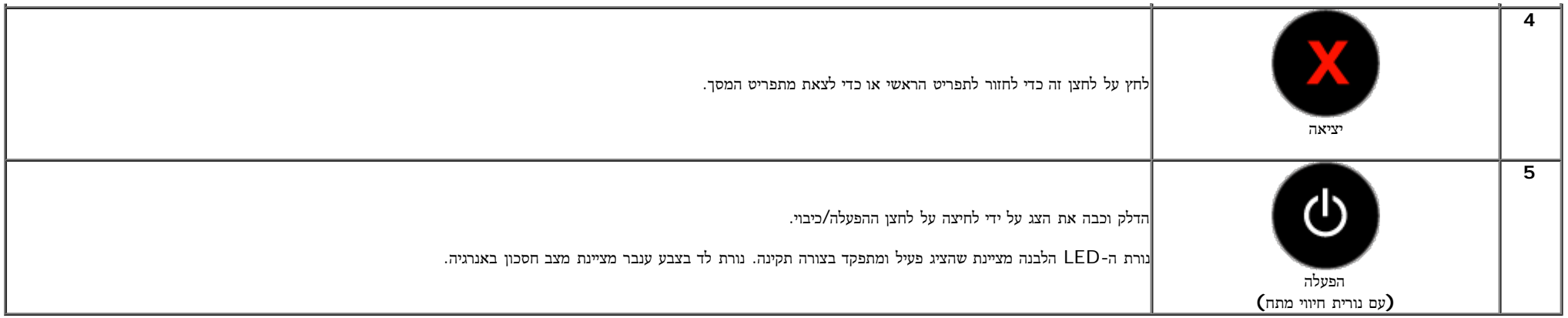

### לחצן בפנל הקדמי

התאם את הגדרות התמונה <u>[באמצעות](#page-2-0) [הלחצנים](#page-2-0)</u> שבקדמת הצג.

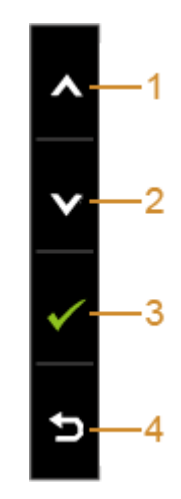

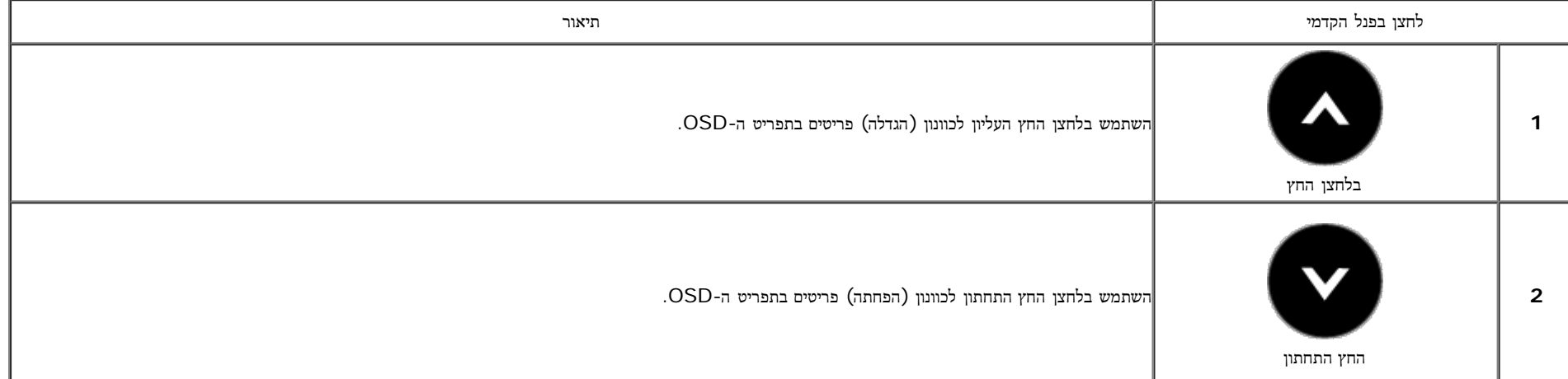

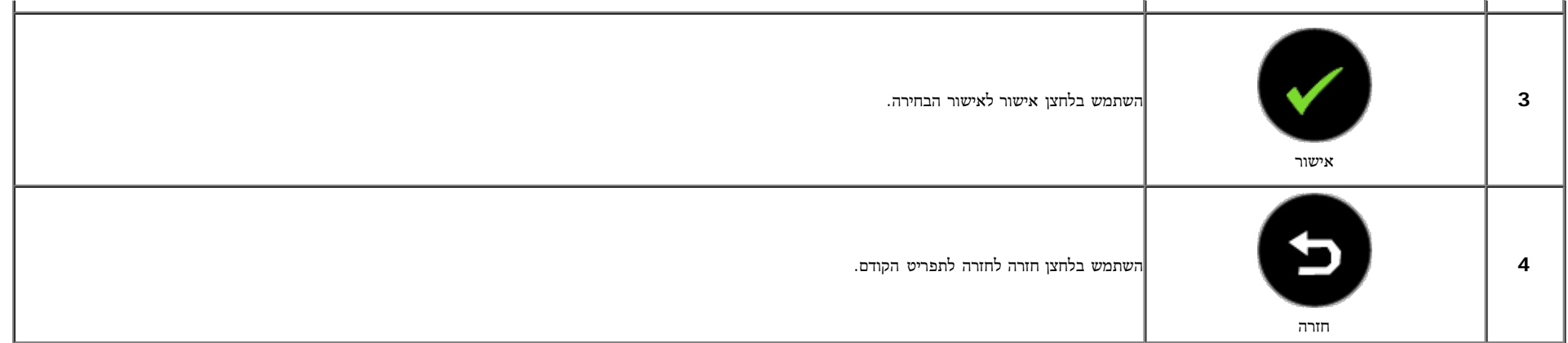

# שימוש בתפריט המסך **(OSD(**

## גישה למערכת התפריטים

<span id="page-25-1"></span><span id="page-25-0"></span>הערה**:** אם תשנה את הגדרות הצג ולאחר מכן תמשיך לתפריט אחר, או שתצא מתפריט המסך, הצג ישמור אוטומטית את השינויים. השינויים יישמרו גם אם תשנה את ההגדרות ותמתין עד שתפריט המסך ייעלם.

לחץ כדי להפעיל את תפריט המסך וכדי להציג את התפריט הראשי.<br>1.לחץ

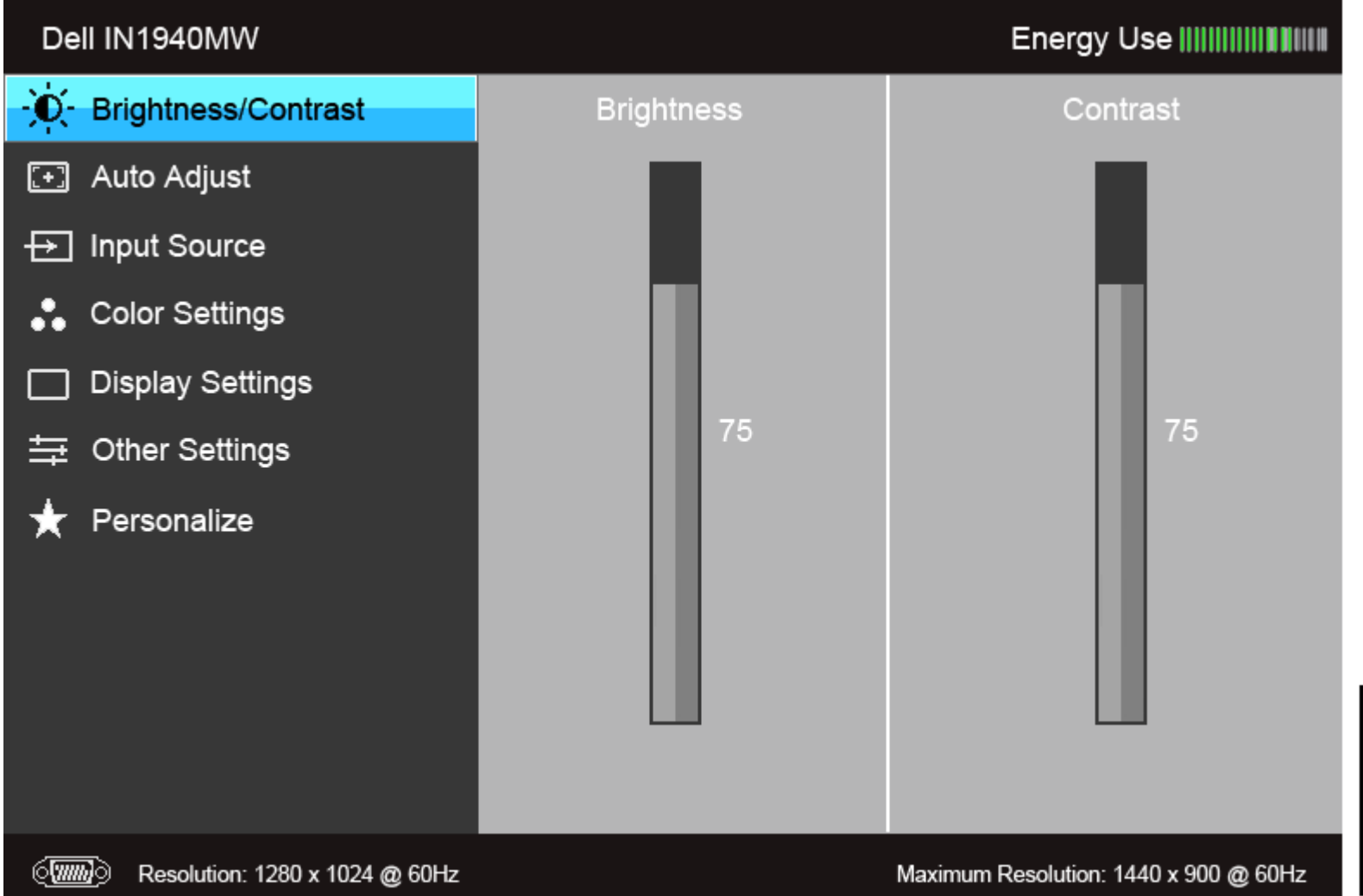

 $\times$  +  $\times$  >

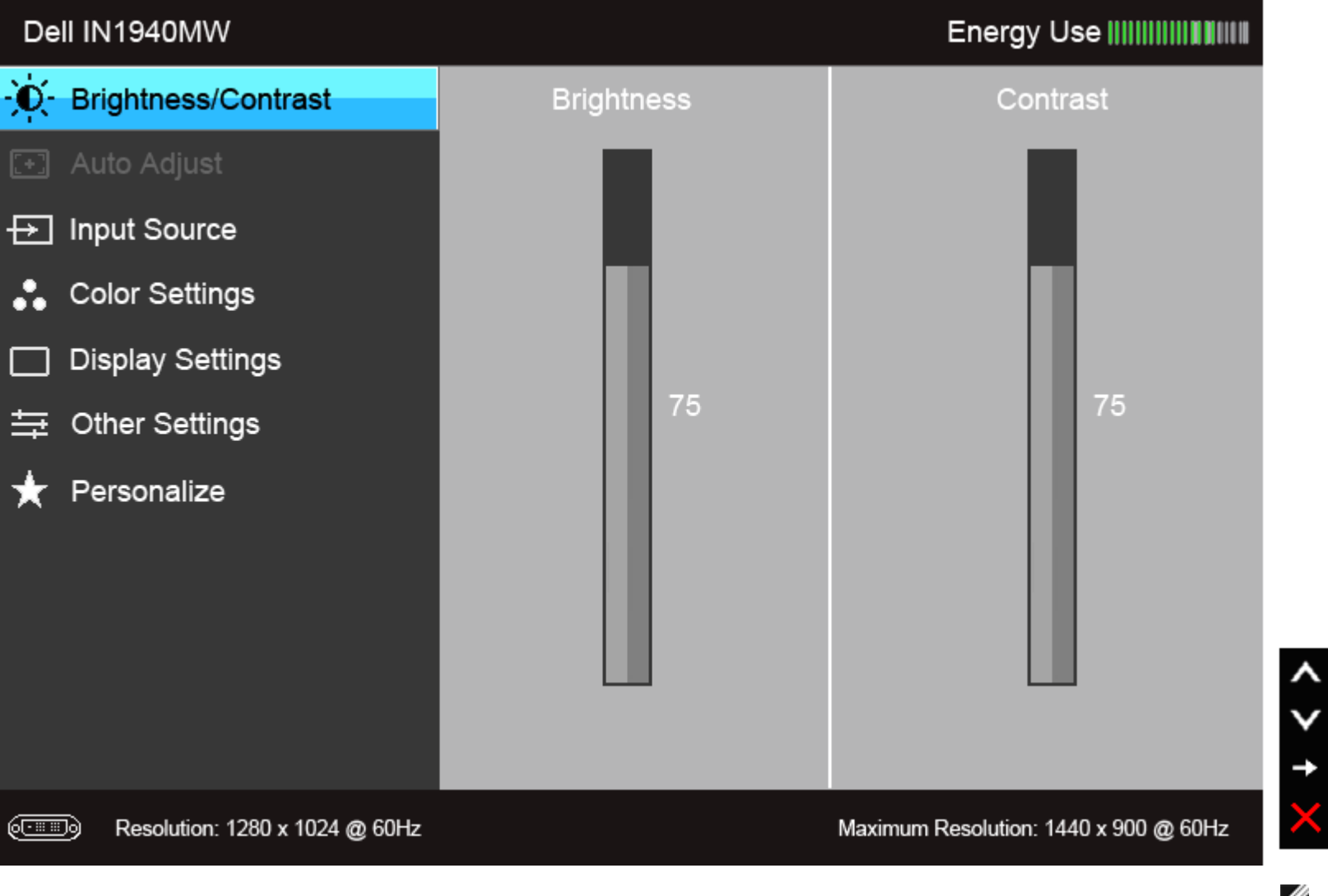

亖

★

הערה**:** התכונה ADJUST AUTO) כיוון אוטומטי) זמינה רק בשימוש במחבר אנלוגי (VGA(.

.2 לחץ וכן כדי לעבור בין אפשרויות ההגדרה השונות. כשאתה עובר בין סמלים, שם האפשרות הנבחרת יודגש. עיין בטבלה הבאה לקבלת רשימה מלאה של כל האפשרויות הזמינות עבור הצג.

תפריט ראשי לכניסה דיגיטלית **(DVI(**

.3 לחץ פעם אחת על כדי להפעיל את האפשרות המודגשת.

.<br>4 לחץ על הלחצנים או כדי לבחור בפרמטר הרצוי.<br>4

.5 לחץ כדי לעבור לפס הגלילה ולאחר מכן לחץ ו- , בהתאם לחיוויי המסך, כדי לבצע את השינויים הרצויים.

.6 בחר באפשרות כדי לחזור לתפריט הראשי או כדי לצאת מתפריט המסך.

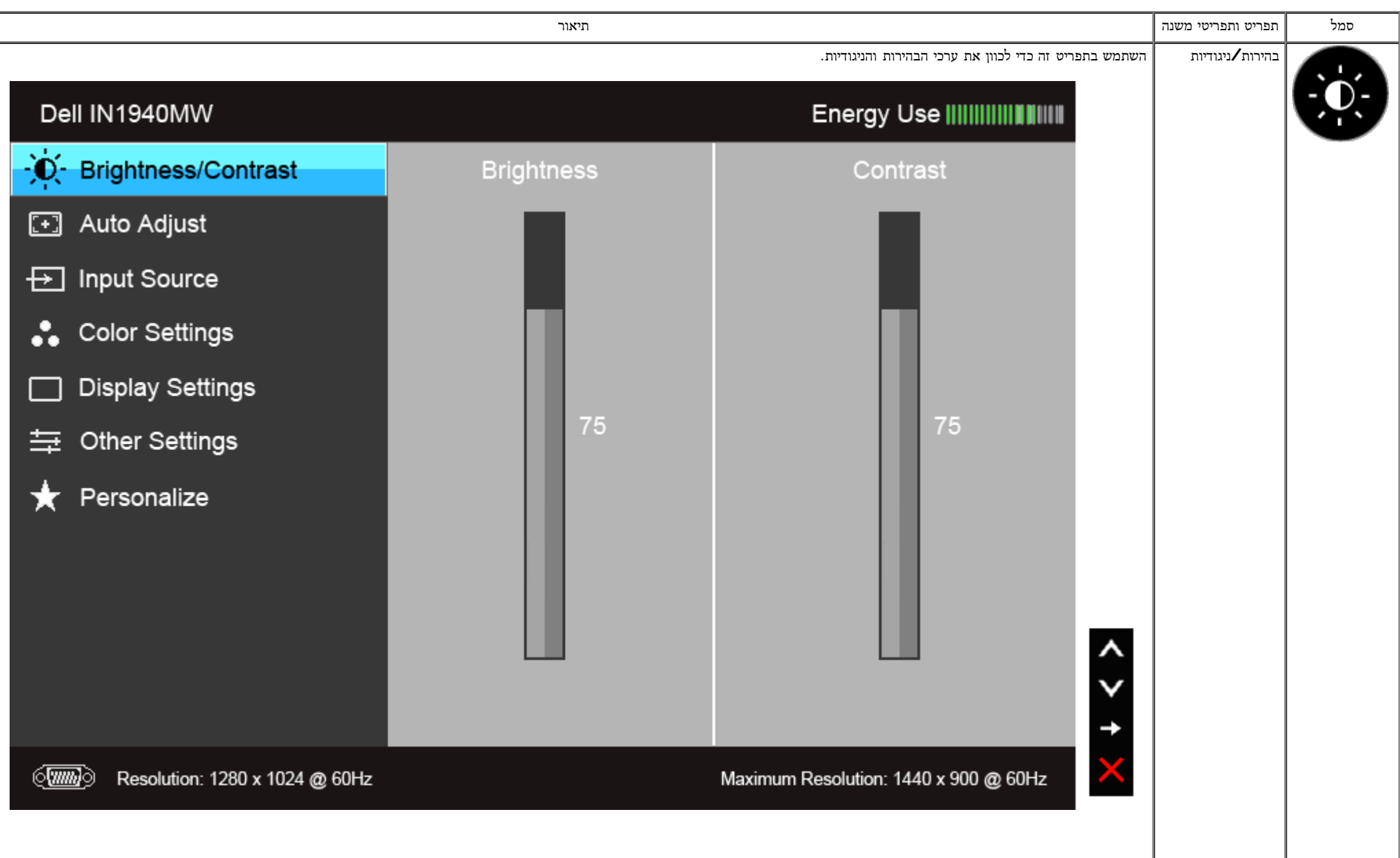

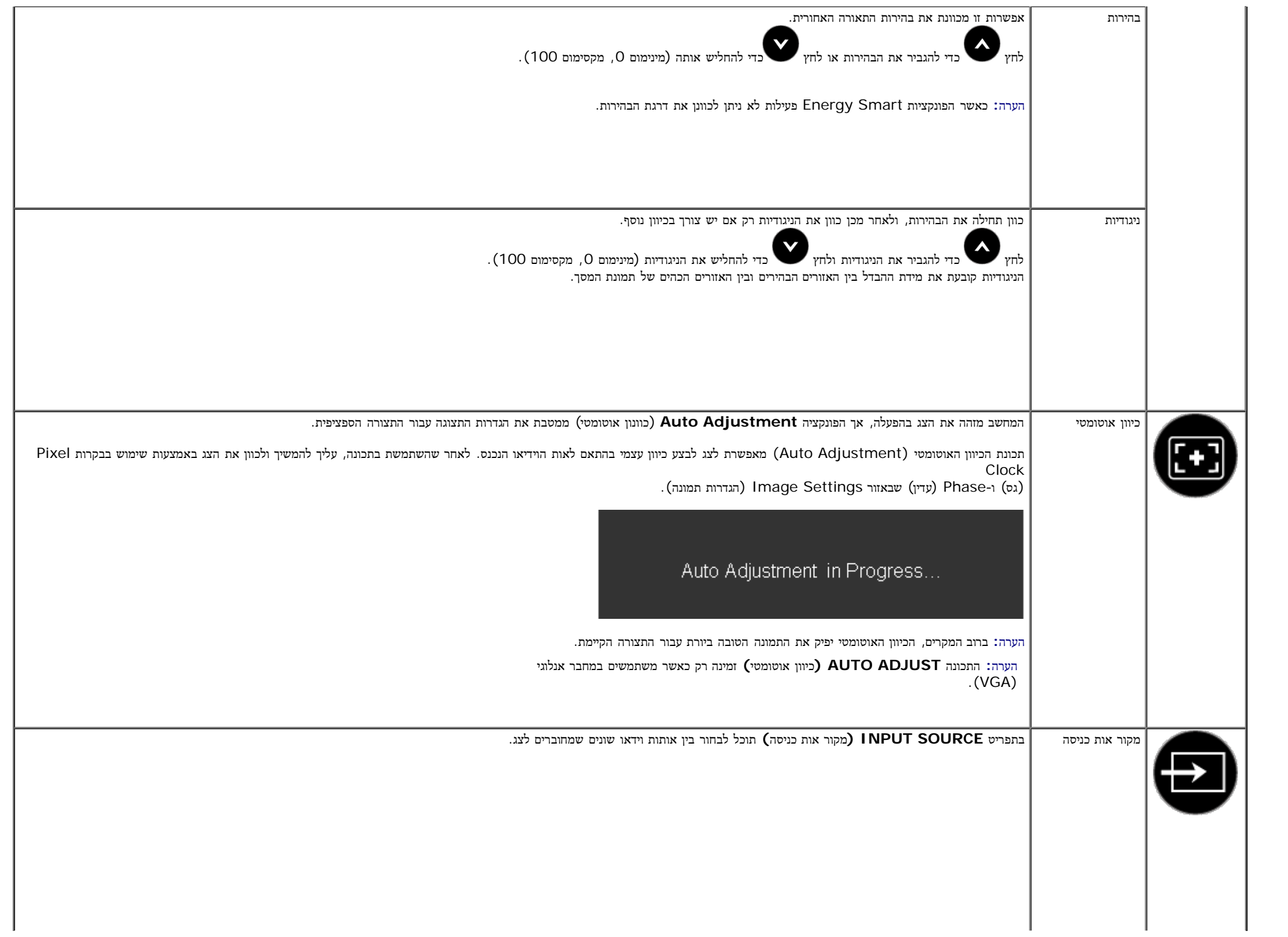

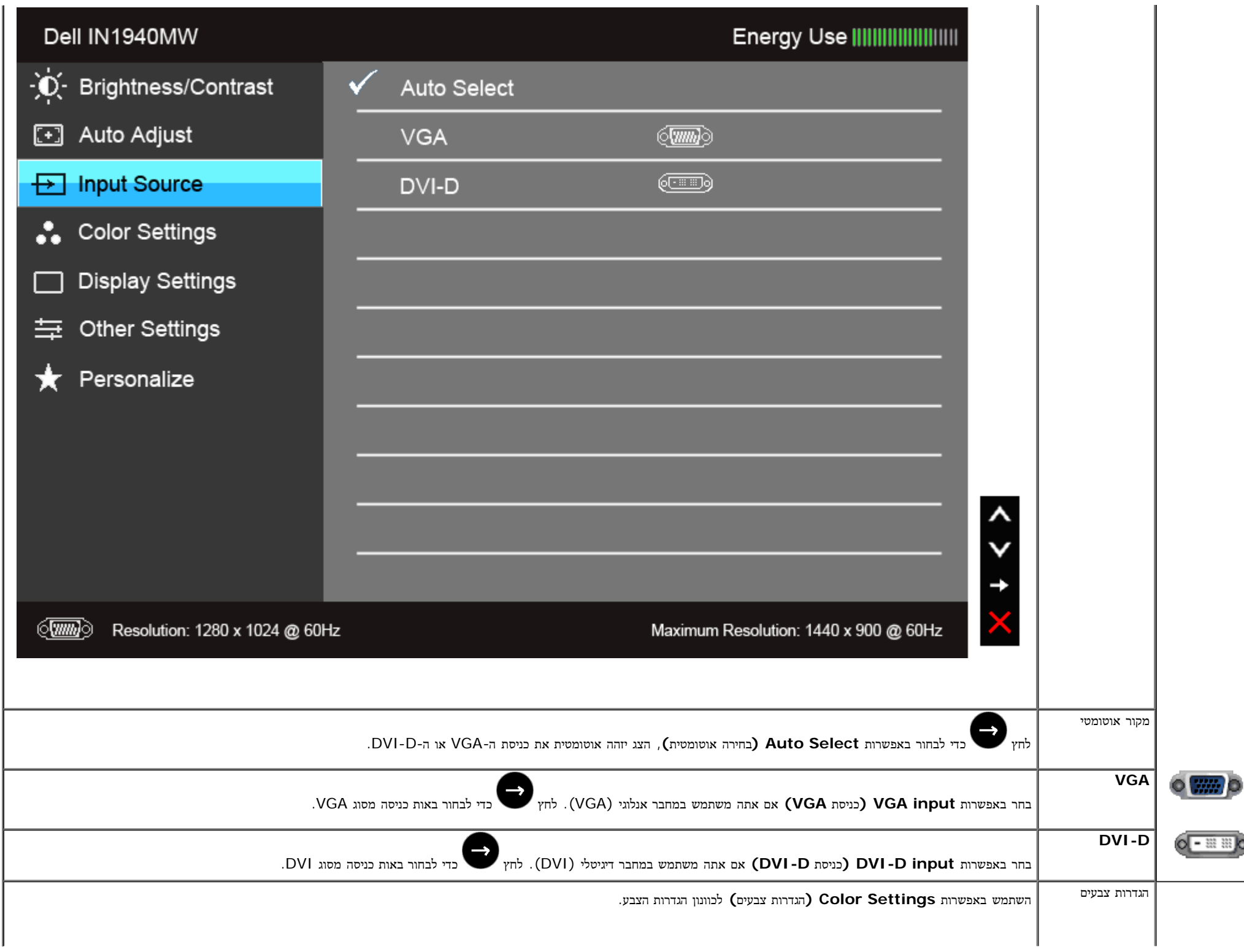

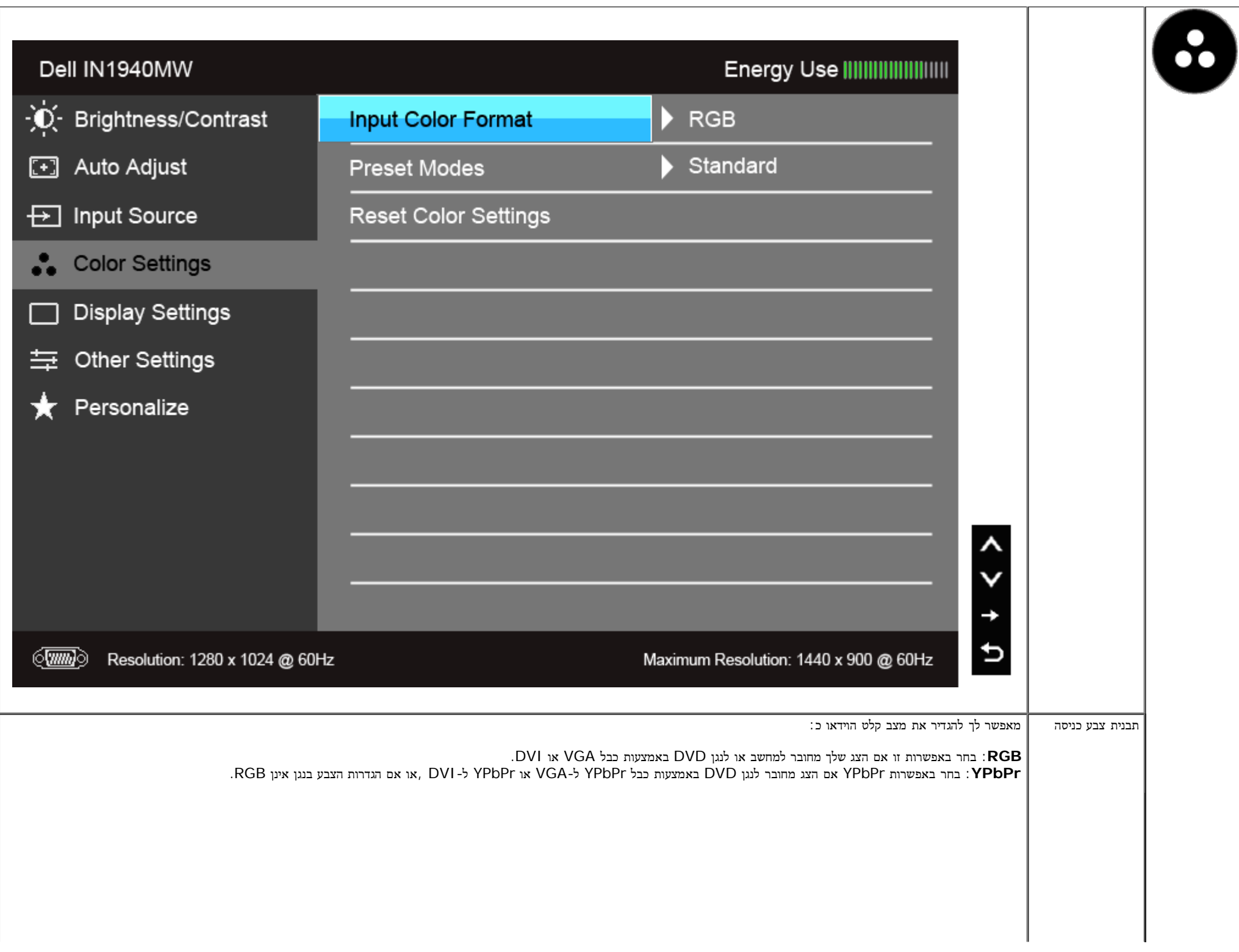

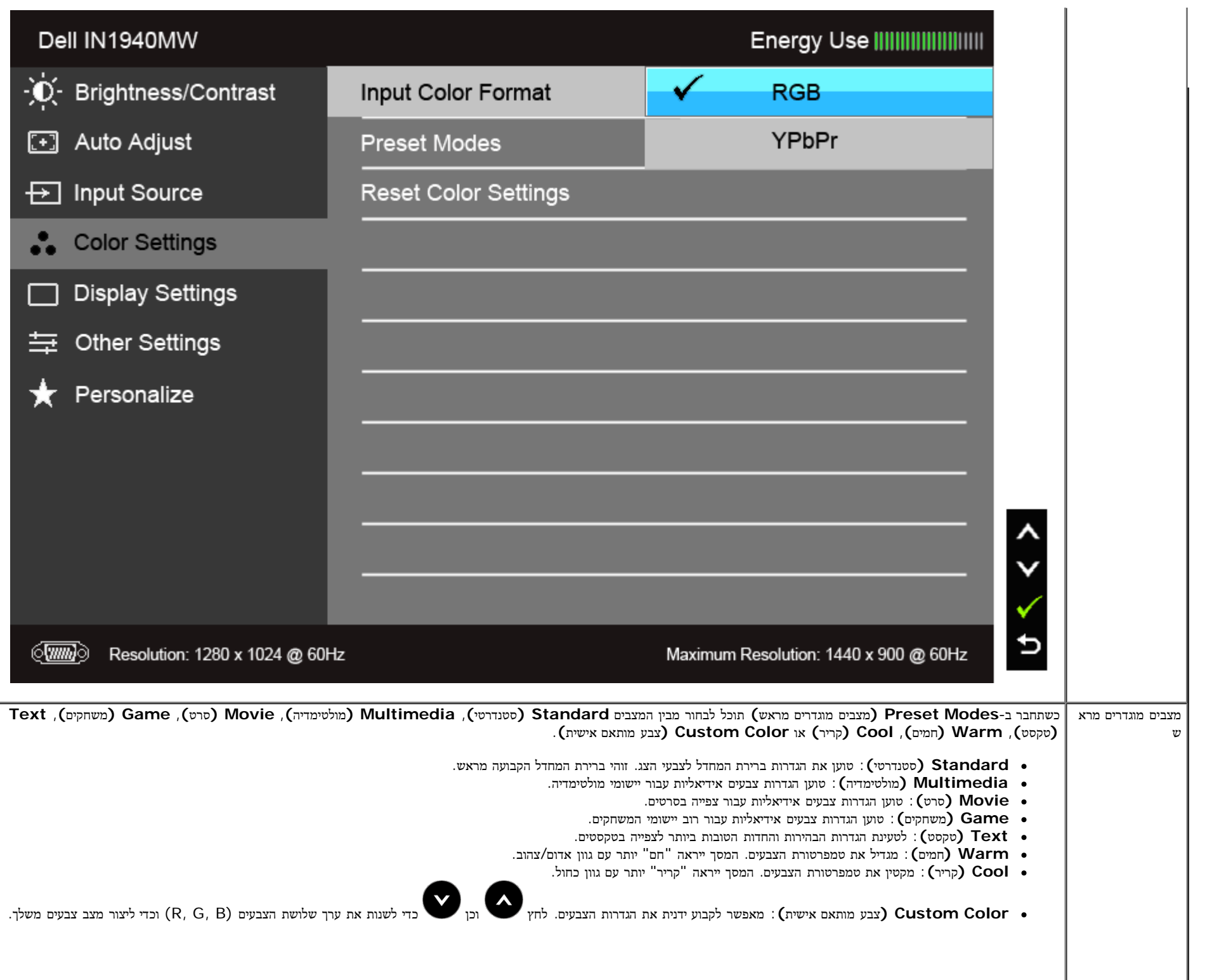

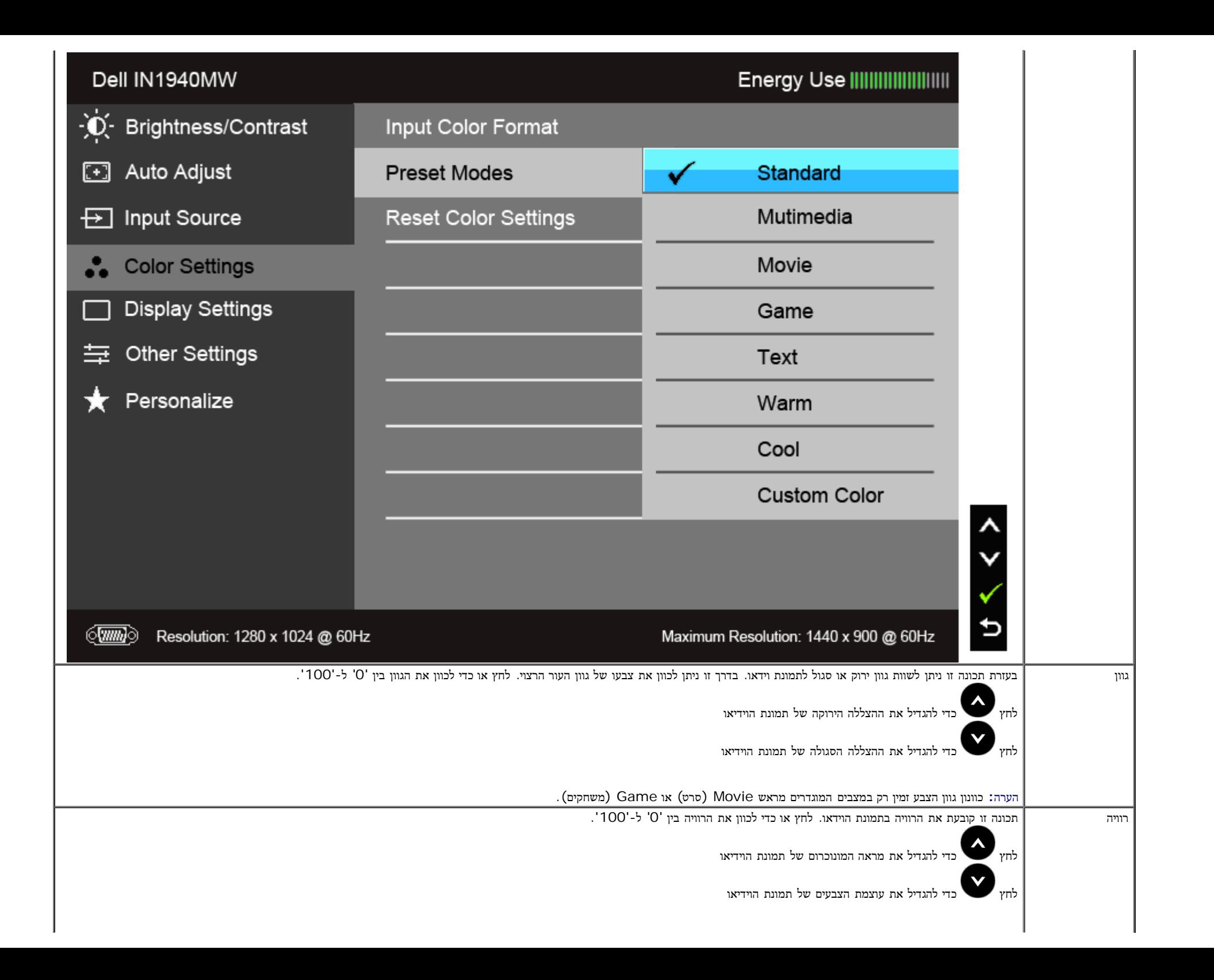

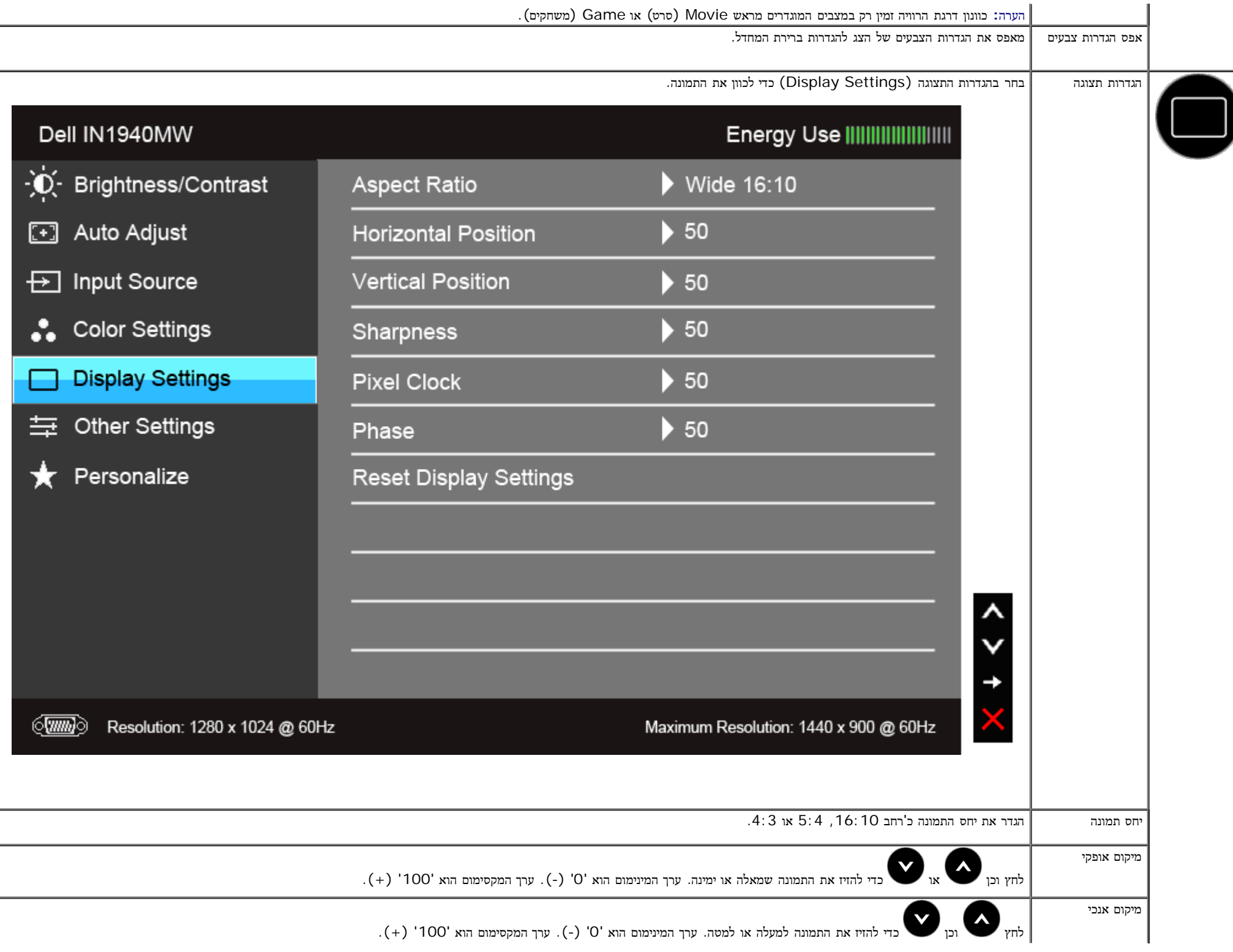

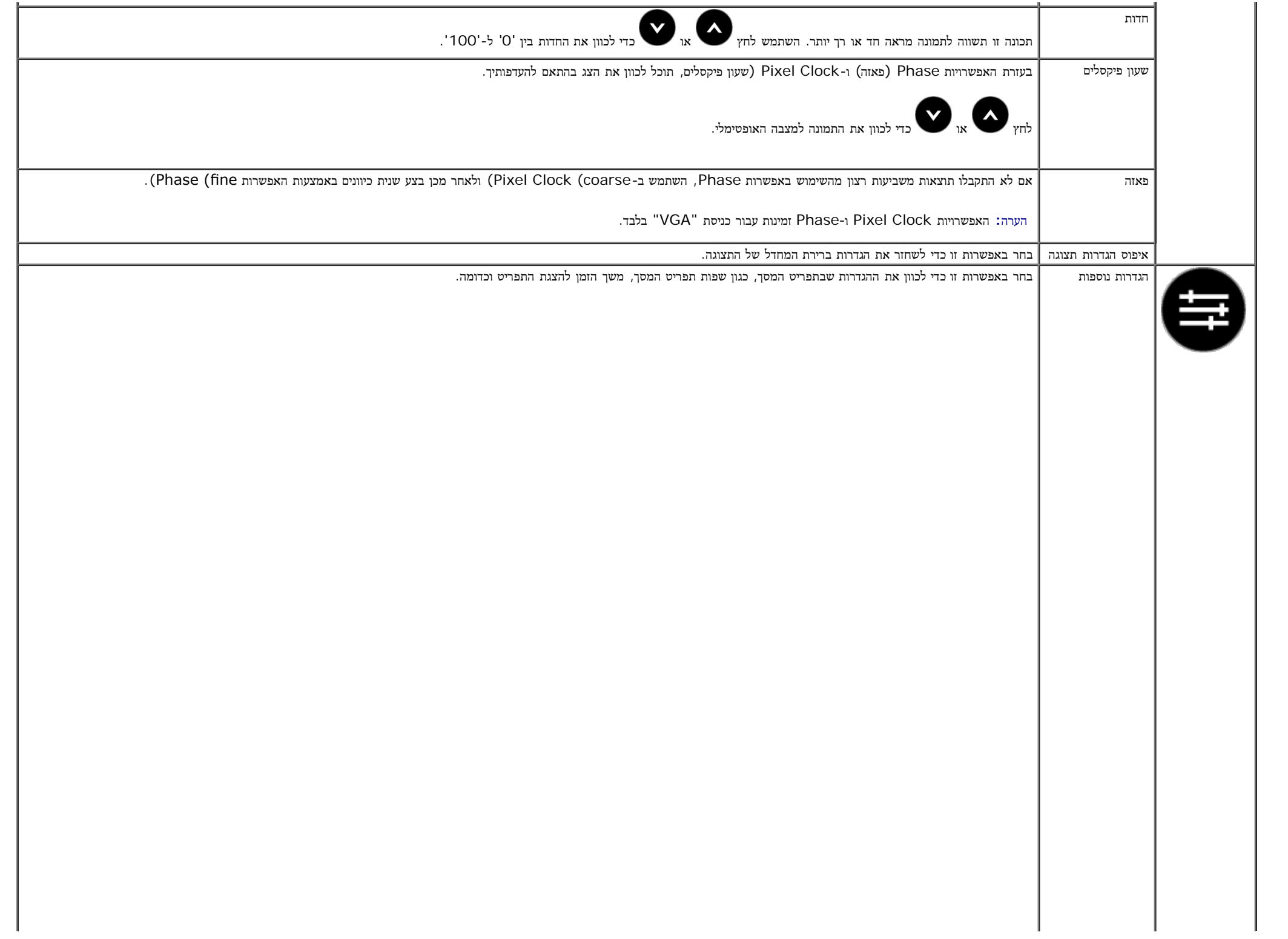

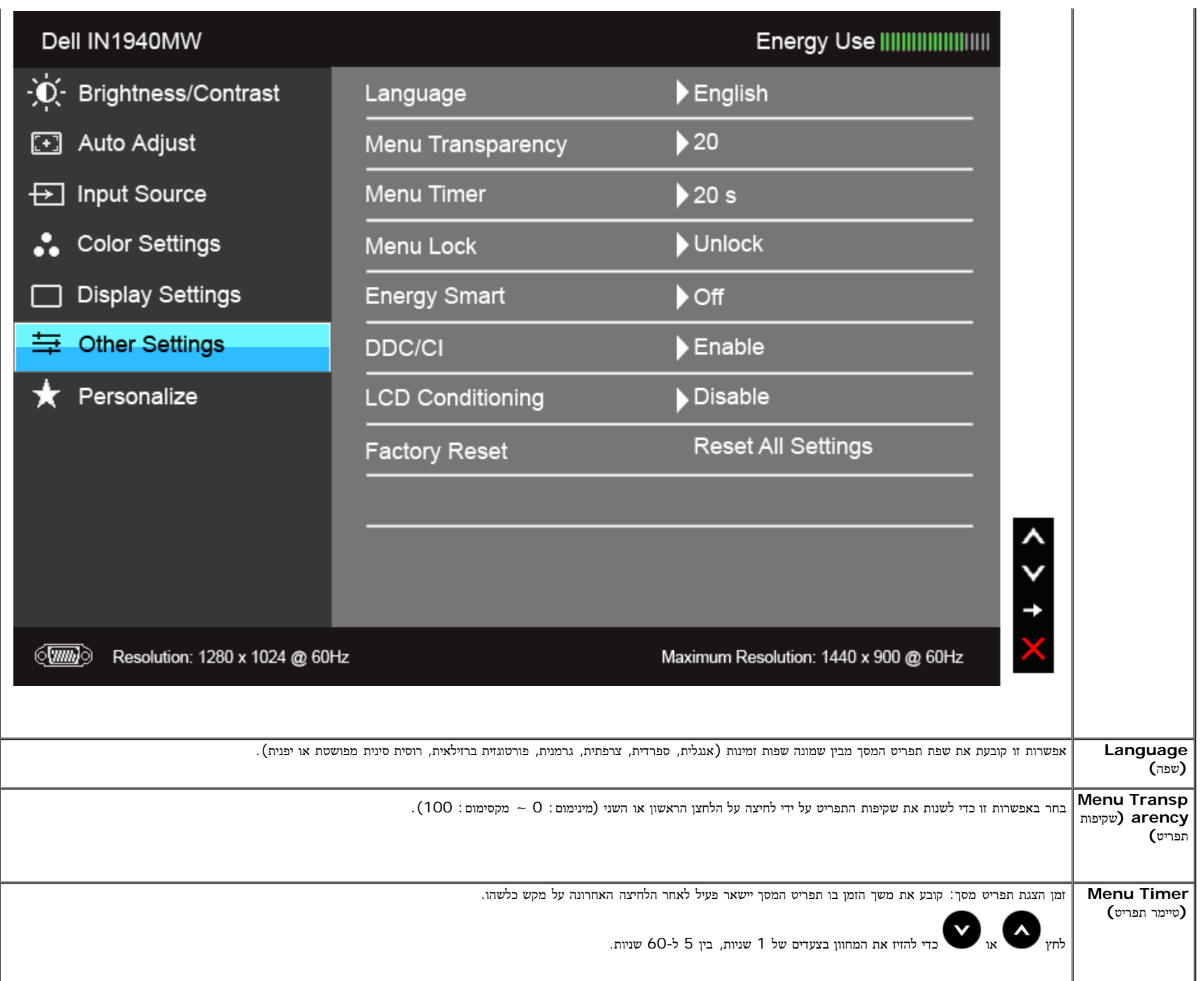

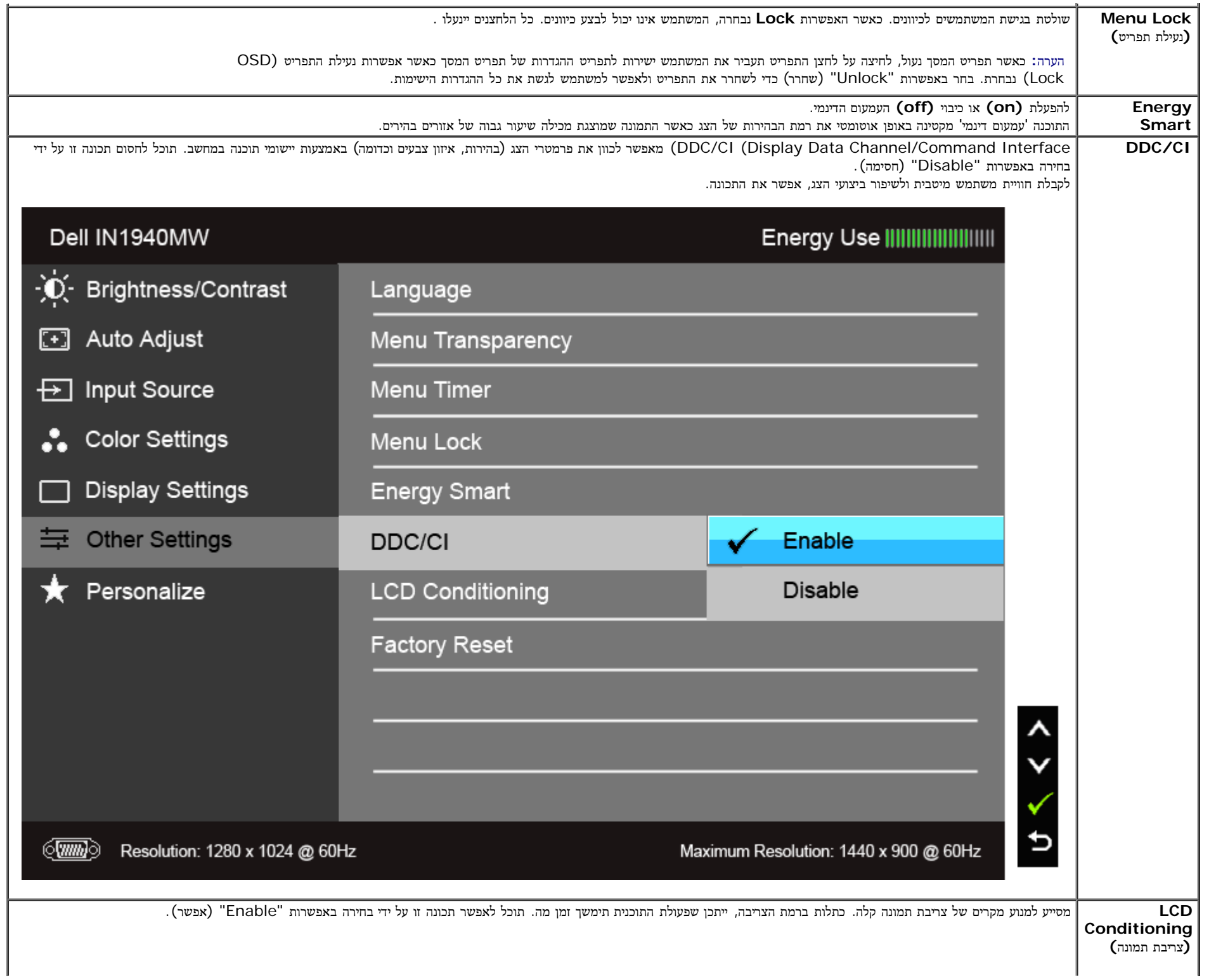

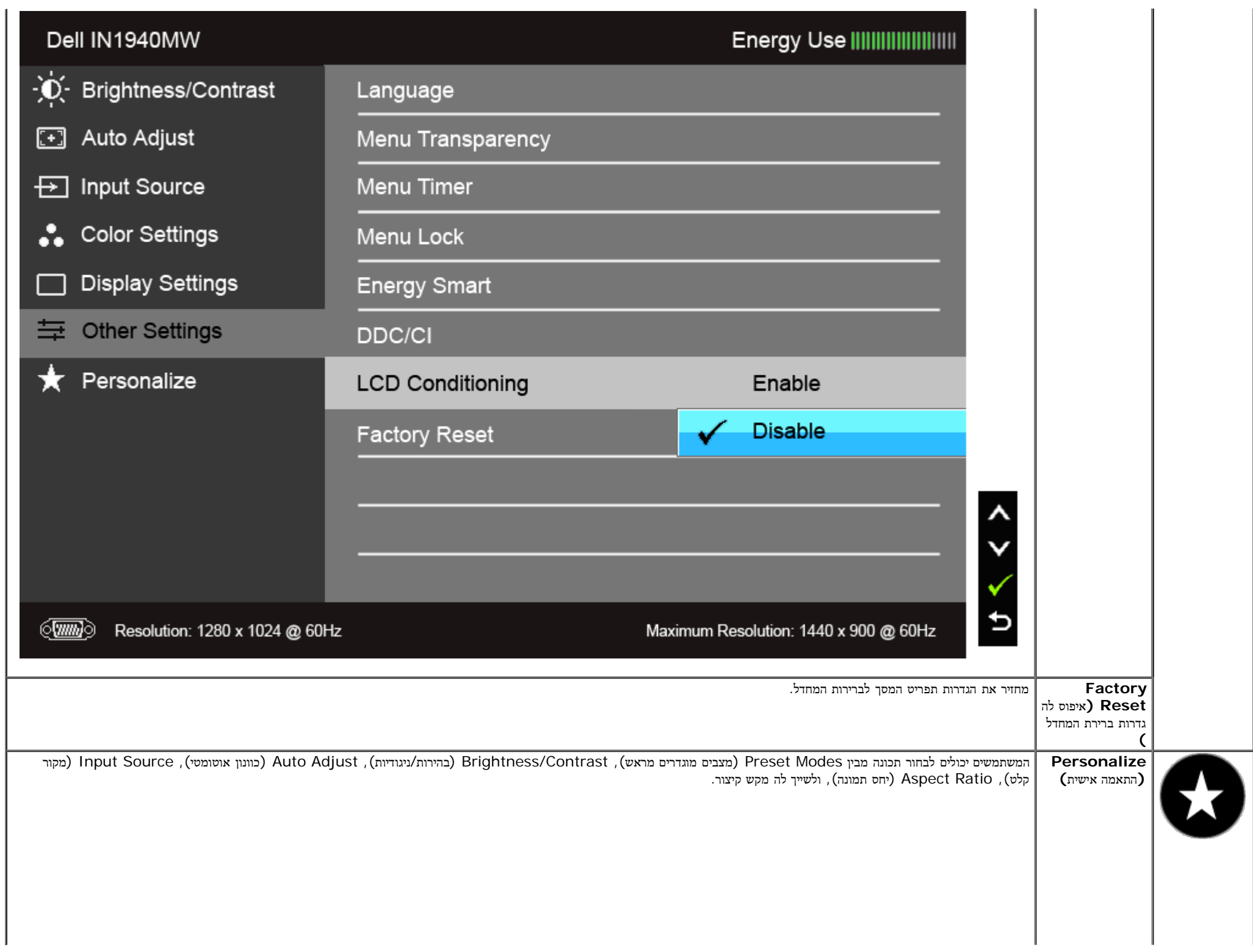

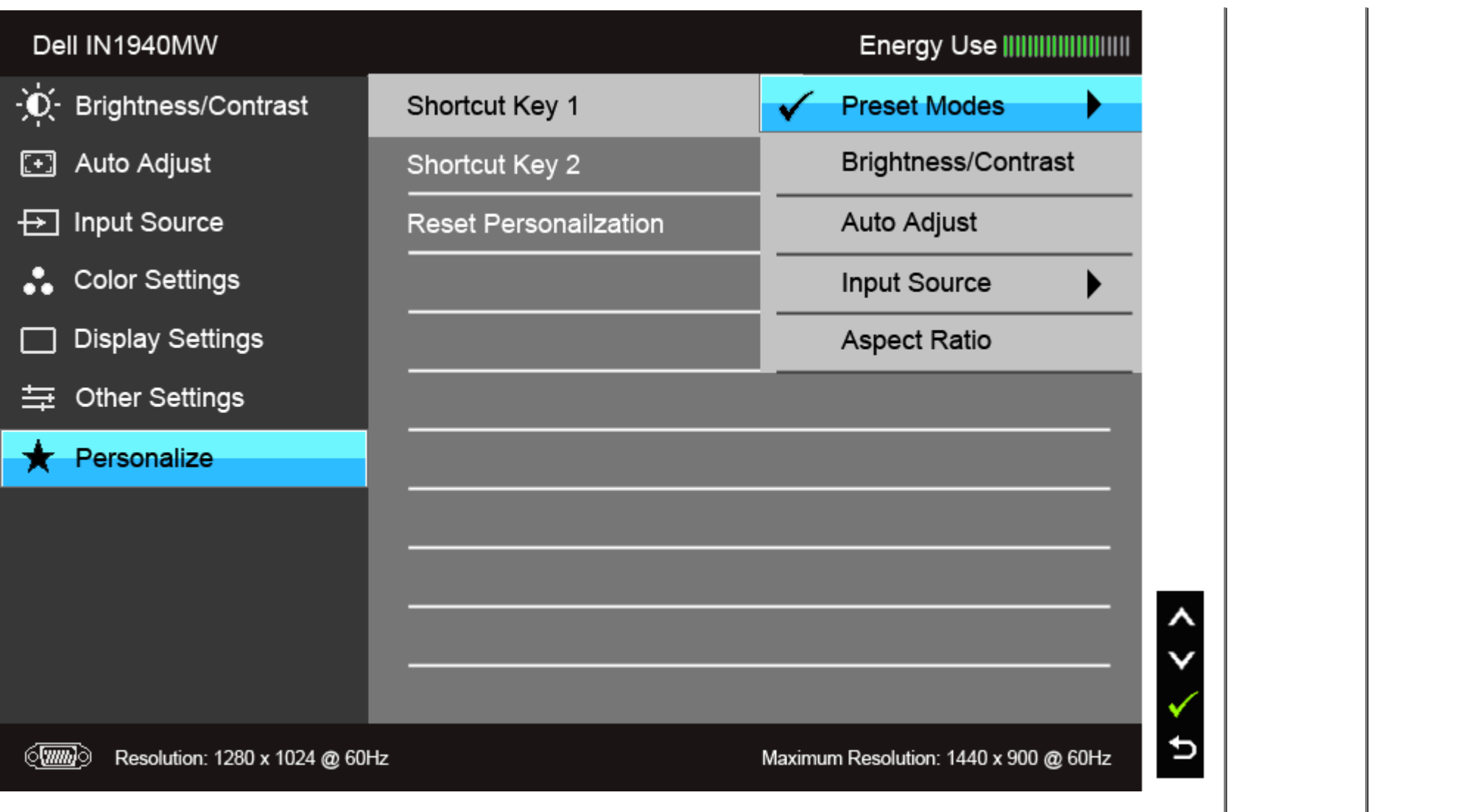

צג זה מכיל כלי מובנה לכיול הבהירות כדי לפצות על בלאי נורות הלד. הערה**:**

כאשר התכונה Smart Energy פעילה (במצבים המוגדרים מראש הבאים: (Game) משחקים) או Movie) סרט)), האפשרות לכוונן את הבהירות באופן ידני אינה זמינה.

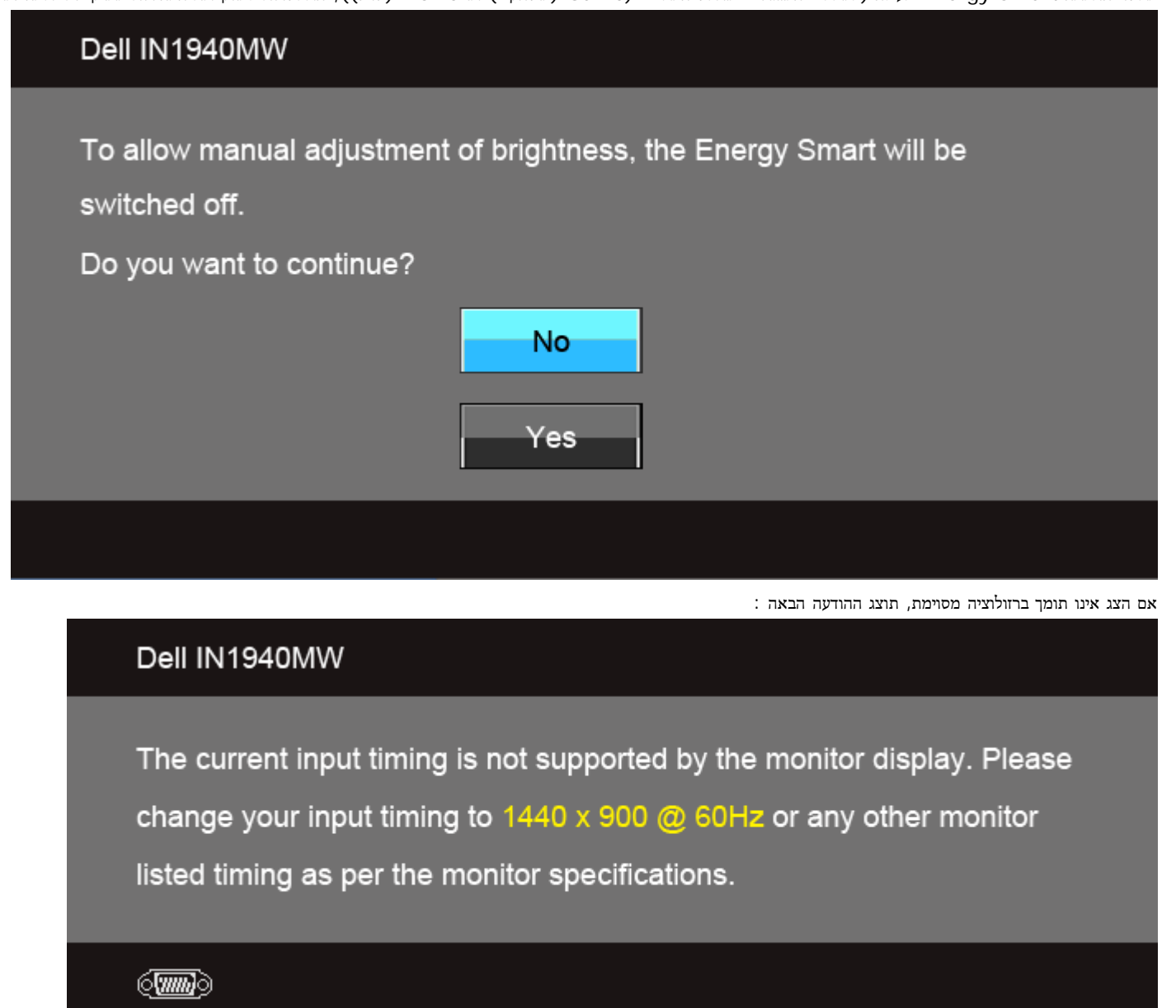

הצג אינו מצליח להסתנכרן עם האות שמגיע מהמחשב. ראה סעיף <u>[מפרט](#page-9-0) [צג](#page-9-0)</u> לקבלת טווחי התדר האופקי והאנכי בהם תומך הצג. המצב המומלץ הוא 1440 × 900.

## Dell IN1940MW

The function of adjusting display setting using PC application will be disabled.

Do you wish to disable DDC/CI function?

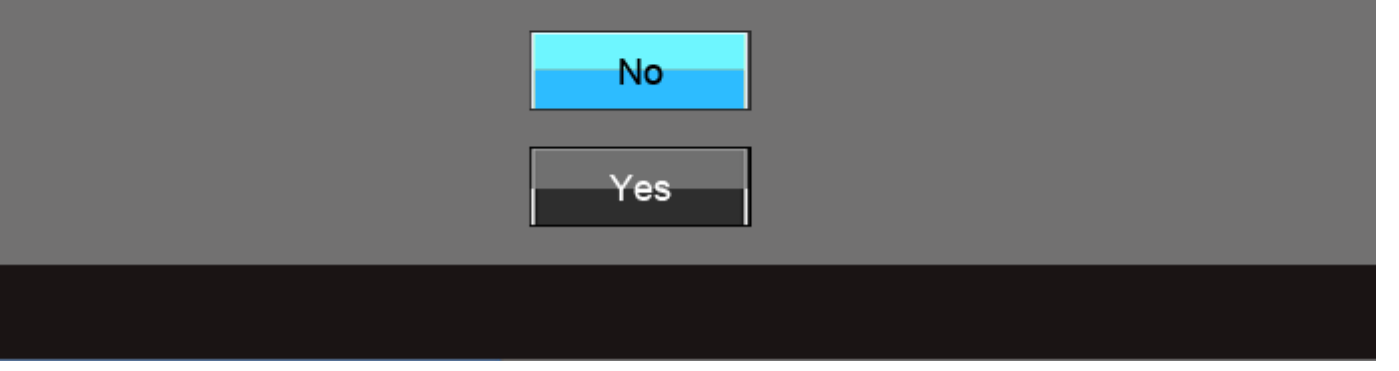

כשהצג עובר למצב חיסכון בצריכת זרם (Save Power(, תוצג ההודעה הבאה:

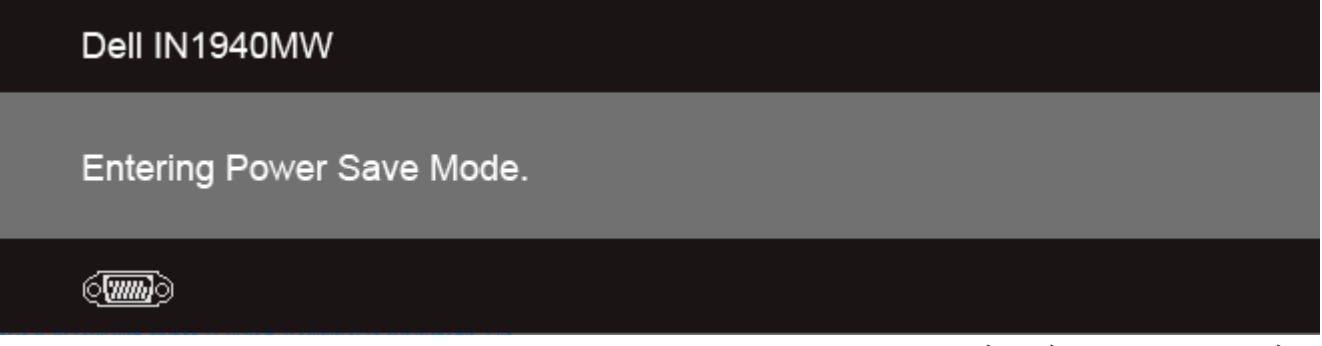

הפעל את המחשב ואת הצג כדי לגשת אל <u>[תפריט](#page-25-0) [המסך](#page-25-0)</u>.

אם תלחץ על לחצן כלשהו פרט ללחצן ההפעלה, אחת ההודעות הבאות תוצג כתלות בכניסה הנבחרת:

## Dell IN1940MW

There is no signal coming from your computer. Press any key on the keyboard or move the mouse to wake it up. If there is no display, press the monitor button now to select the correct input source on the On-Screen-Display menu.

## $\langle \overline{\text{mm}} \rangle$

או

אם נבחרה כניסת VGA או D-DVI ושני הכבלים אינם מחוברים, תוצג תיבת דו שיח צפה הדומה לתיבה הבאה

# Dell IN1940MW

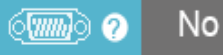

No VGA Cable

The display will go into Power Save Mode in 5 minutes

### Dell IN1940MW

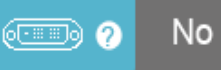

No DVI-D Cable

The display will go into Power Save Mode in 5 minutes

לפרטים נוספים, ראה סעיף [פתרון](#page-46-0) [תקלות](#page-46-0) .

## הגדרת רזולוציה מרבית

כדי לקבוע רזולוציה מיטבית עבור הצג:

:Windows ® 7 או $^{\circledR}$  Windows Vista-

- .1 לחץ לחיצה ימנית בשולחן העבודה ובחר באפשרות **Personalization**) התאמה אישית).
	- .2 לחץ **Settings Display Change**) שנה הגדרות תצוגה).
- <span id="page-43-0"></span>.3 העבר את המחוון לצד ימין על ידי לחיצה והחזקה את לחצן העכבר השמאלי ושנה את הגדרת ההפרדה של המסך ל- **1440 × .900**
	- .4 לחצו על אישור.

אם הערך 1440 × 900 אינו מופיע, ייתכן שעליכם לשדרג את מנהל ההתקן הגרפי.כתלות במחשב, בצע את אחת הפעולות הבאות:

אם יש ברשותך מחשב שולחני או נייד של Dell:

גלוש לאתר **com.dell.support**, הזן את תגית השירות שקיבלת, והורד את מנהל ההתקן העדכני עבור כרטיס המסך שלך.

אם המחשב שברשותך אינו מתוצרת Dell) נייד או שולחני):

- גלוש לאתר התמיכה של המחשב והורד את מנהלי ההתקן העדכניים של כרטיס המסך.
	- גלוש לאתר האינטרנט של כרטיס המסך והורד את מנהלי ההתקן העדכניים.

## השימוש ב**-Soundbar Dell**

<span id="page-44-0"></span>Soundbar Dell היא מערכת סטריאופונית שניתן להרכיב על צגי Dell השטוחים. ל-Soundbar בורר עוצמה מסתובב ובקרת הפעלה/כיבוי לכיוון העוצמה הכללית של המערכת, נורית כחולה לחיווי פעולה, ושני שקעי אוזניות.

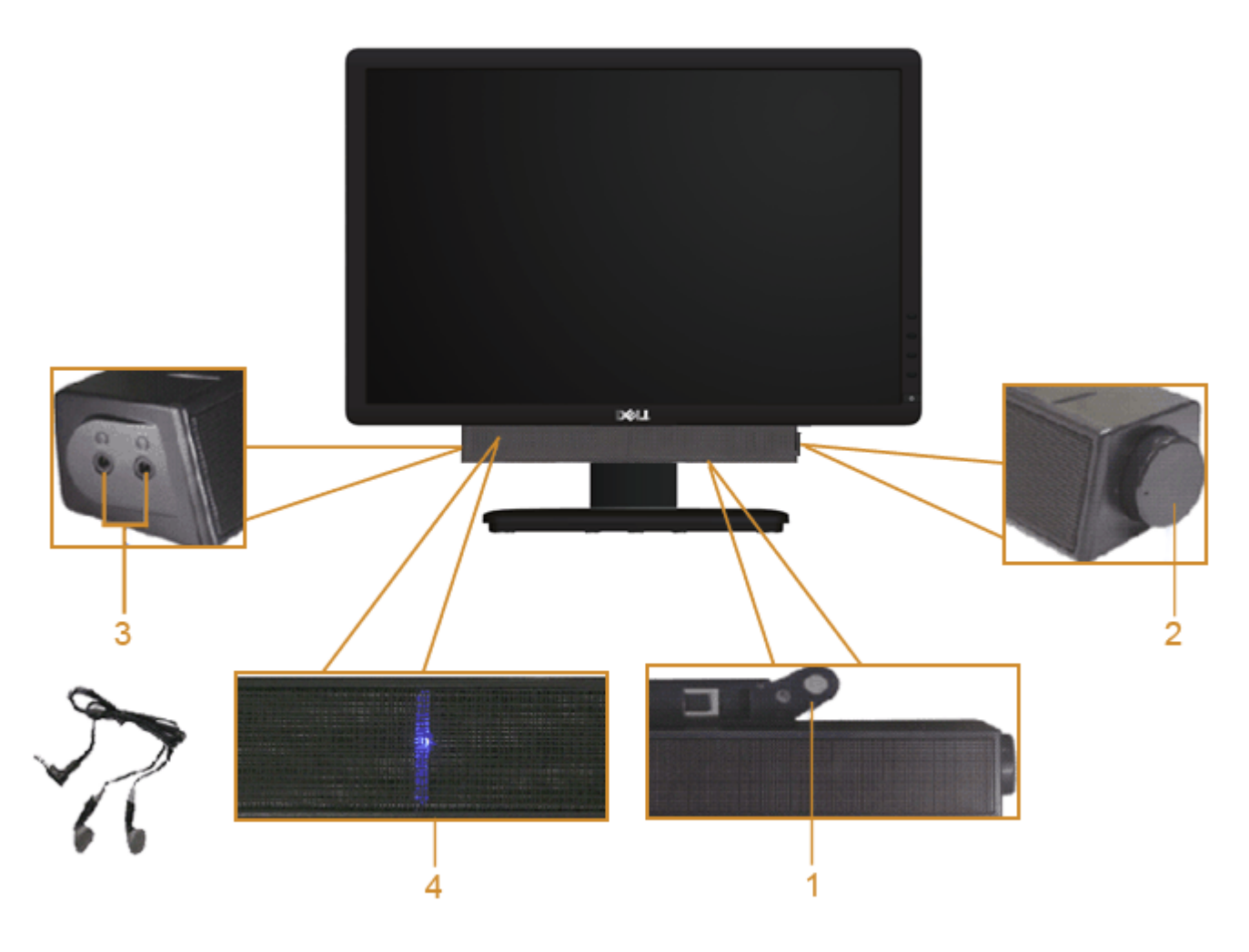

- **.1** מנגנון החיבור
- **.2** בקרת הפעלה/עוצמה
	- **.3** מחברי אוזניות
	- **.4** מחוון הפעלה

# הפעלת מנגנון הטיית הצג

#### הטיה

תוכל להטות את הצג עד שתגיע לזווית הצפייה הנוחה לך.

<span id="page-45-0"></span>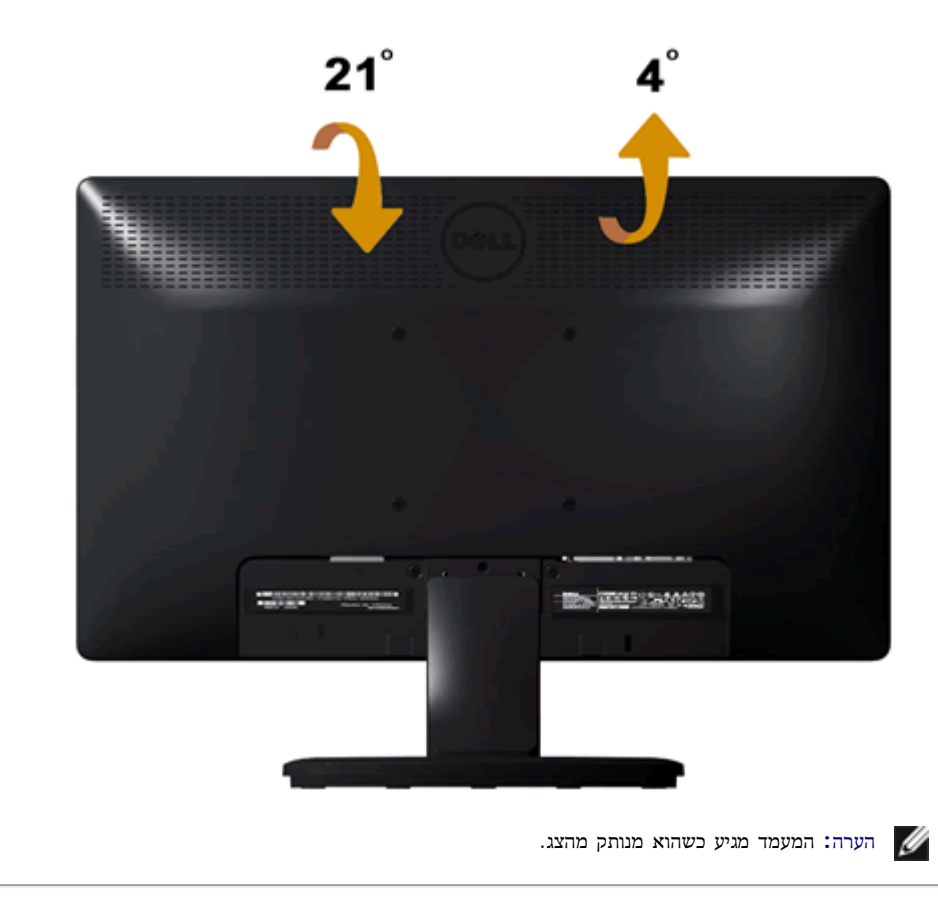

<u>[בחזרה](#page-1-0) [לדף](#page-1-0) [התוכן](#page-1-0)</u>

# פתרון תקלות

צג **MW1940IN™ Dell –** מדריך למשתמש

- [בדיקה](#page-46-1) [עצמית](#page-46-1)
- [בעיות](#page-48-0) [שכיחות](#page-48-0)
- [בעיות](#page-50-0) [ספציפיות](#page-50-0) [של](#page-50-0) [המוצר](#page-50-0)
- [בעיות](#page-50-1) [ב](#page-50-1)[-Soundba™ Dell](#page-50-1)

זהירות**:** לפני שתבצע פעולה כלשהי בסעיף זה, קרא ופעל בהתאם [להוראות](#page-52-1) [הבטיחות](#page-52-1)[.](#page-52-1)

### בדיקה עצמית

הצג מכיל אפשרות לבדיקת אבחון עצמית המאפשרת לך לבדוק אם הצג מתפקד באופן תקין. להפעלת בדיקת האבחון העצמית פעל על-פי ההוראות הבאות:

- .1 כבה את המחשב ואת הצג.
- .2 נתק את כבל הוידיאו מגב המחשב. להפעלת בדיקת האבחון העצמית, נתק את כבל הווידאו (VGA או D-DVI (מחלקו האחורי של המחשב.
	- .3 הדלק את הצג.
	- .4 תיבת דו-שיח צפה תוצג על המסך.

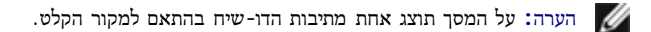

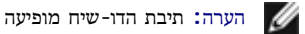

הערה**:** תיבת הדו-שיח מופיעה גם כאשר כבל הווידאו מנותק או שאינו תקין.

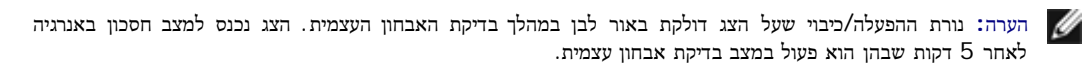

<span id="page-46-1"></span><span id="page-46-0"></span>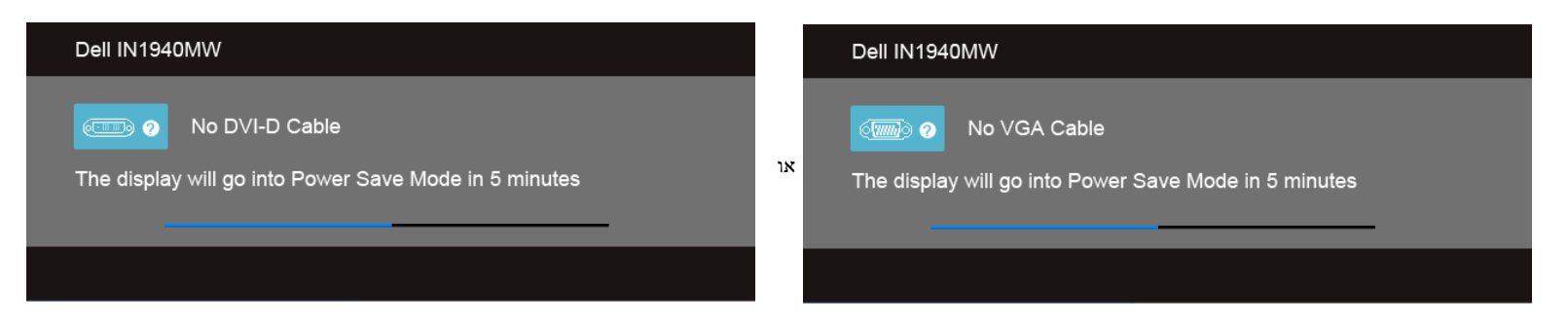

- .5 כבה את הצג וחבר את כבל הווידאו הרצוי.
	- .6 הפעל את המחשב ואת הצג.

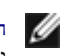

הערה**:** אם לא מוצגת תמונה על הצג לאחר ביצוע בדיקת האבחון העצמית, ייתכן שיש בעיה עם הכרטיס הגרפי. לעזרה נוספת במקרה כזה, צור קשר עם יצרן המחשב שלך.

### אבחון מובנה

לצג כלי אבחון מובנה בעזרתו תוכל לבדוק אם אופן הפעולה החריג בו נתקלת קשור בצג או במחשב ובכרטיס המסך שלו.

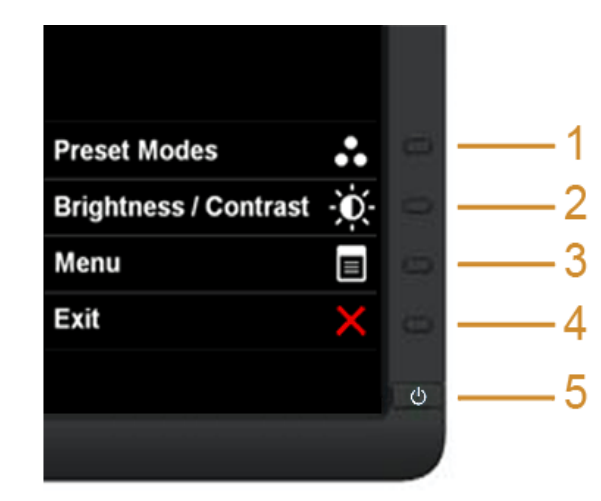

כדי להפעיל את האבחון המובנה:

- .1 ודא שהמסך נקי (אין עליו חלקיקי אבק).
- .2 נתק את כבל/י הוידיאו שבגב המחשב או הצג. כעת הצג יעבור למצב בדיקה עצמית.
- .3 בפנל הקדמי, לחץ והחזק את המקש **1 key shortcut** וכן **4 key shortcut** למשך 2 שניות. כעת יוצג מסך אפור.
	- .4 בדוק בעיון את המסך ונסה לאתר חריגות.
	- .5 לחץ פעם נוספת על המקש **4 key shortcut** שבפנל הקדמי. צבע המסך ישתנה לאדום.
		- .6 בדוק את התצוגה ונסה לאתר חריגות.
		- 7. חזור על שלבים 5 ו-6 לבדיקת התצוגה בצבעים ירוק, כחול, שחור, לבן ובמצב טקסט.

הבדיקה תסתיים כאשר יוצג המסך הלבן. ליציאה, לחץ פעם נוספת במקש **4 key shortcut**.

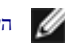

הערה**:** אם אינך מזהה ליקויים בתצוגה במהלך בדיקת האבחון העצמית, הרי שהצג מתפקד בצורה תקינה. ייתכן שיש בעיה עם הכרטיס הגרפי. לעזרה נוספת במקרה כזה, צור קשר עם יצרן המחשב שלך.

### בעיות שכיחות

הטבלה הבאה מכילה מידע כללי על בעיות צג שכיחות העלולות להתרחש.

<span id="page-48-0"></span>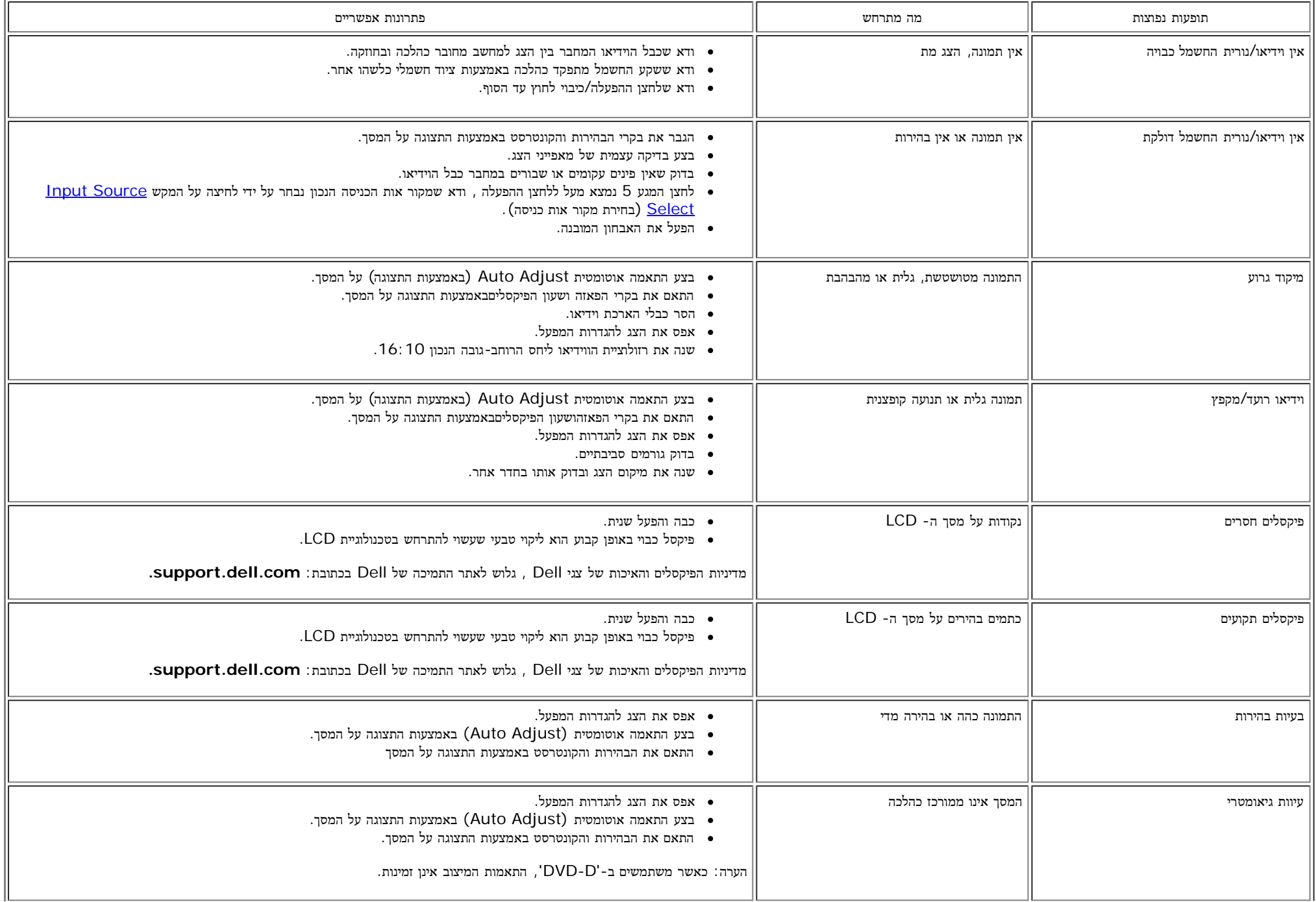

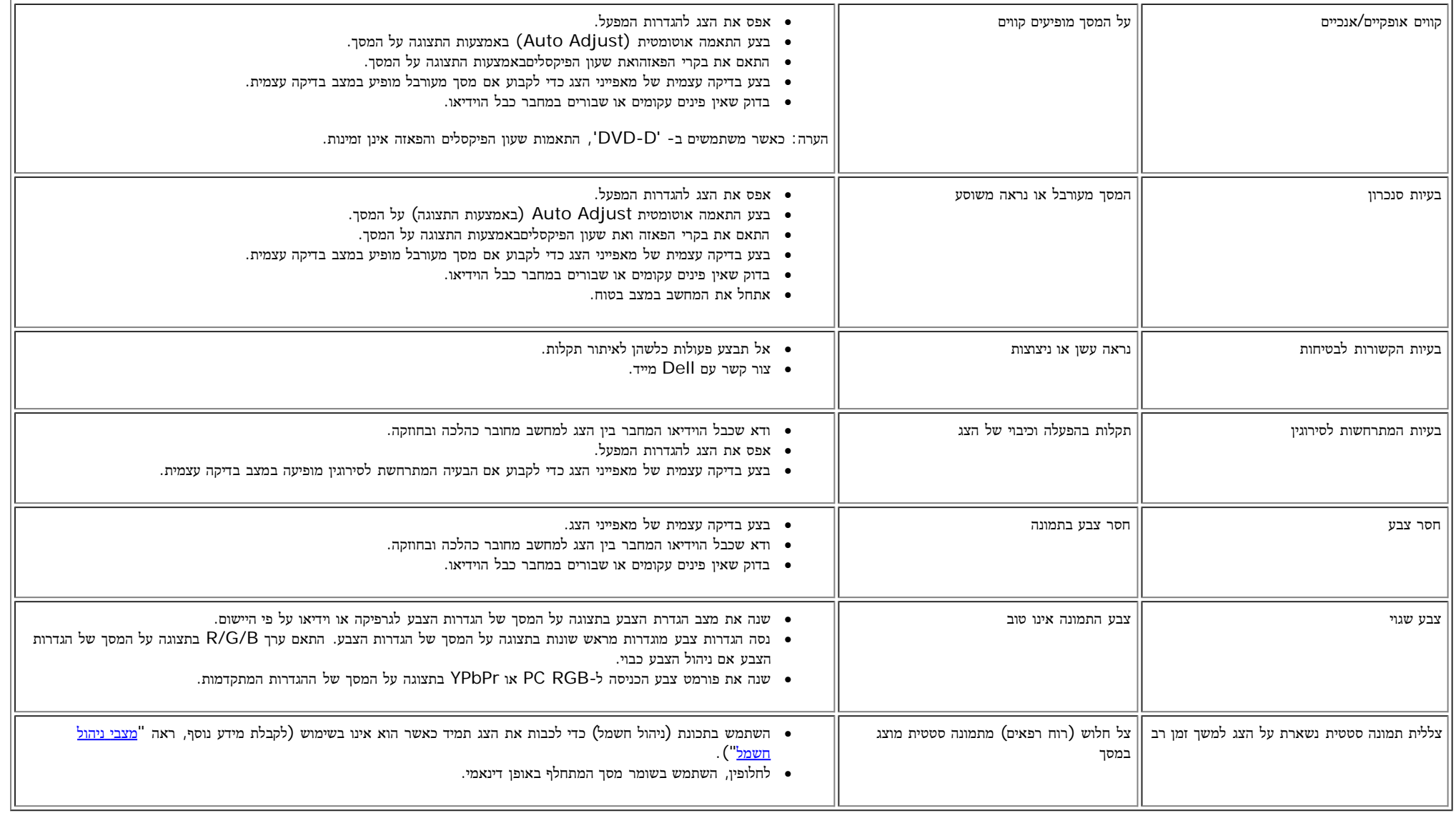

<span id="page-50-0"></span>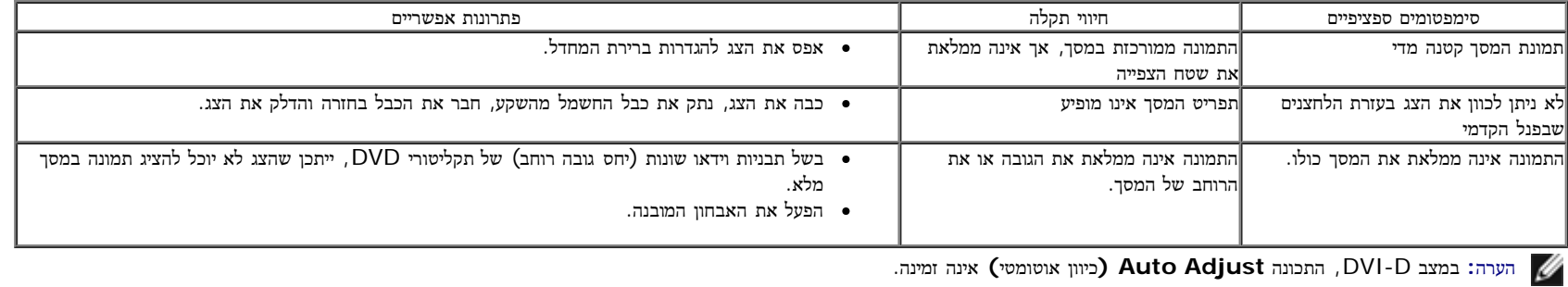

# בעיות ב**-Soundbar™ Dell**

<span id="page-50-1"></span>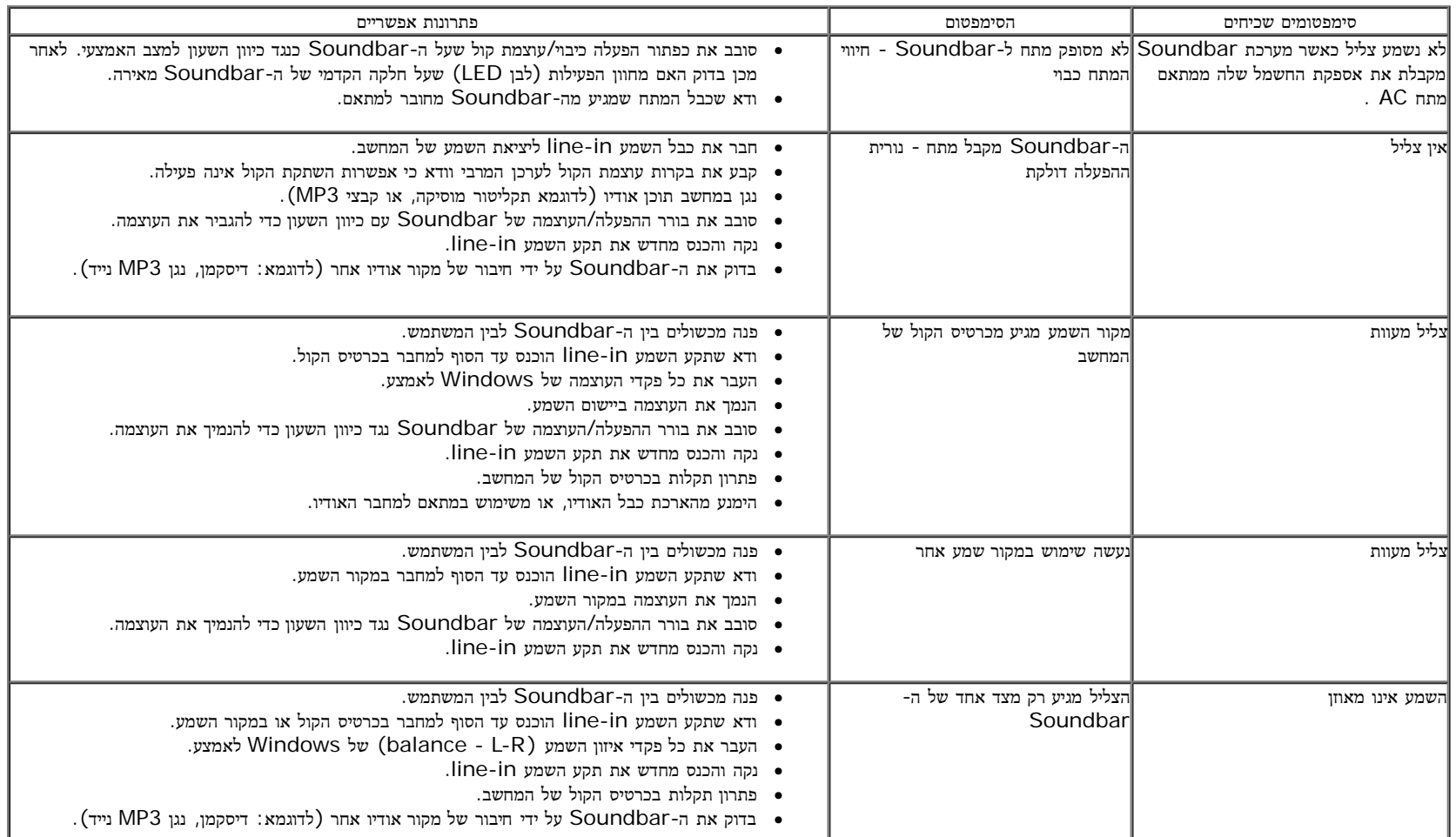

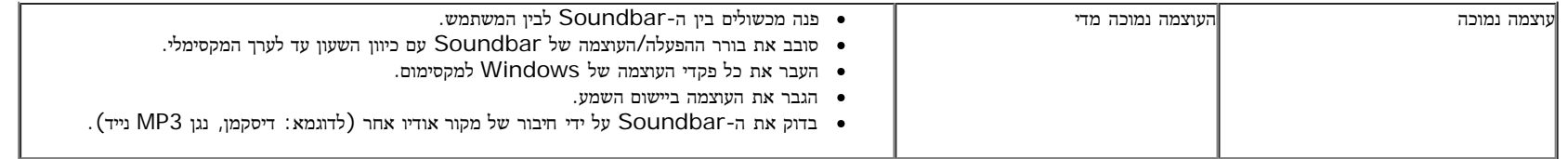

<u>[בחזרה](#page-1-0) [לדף](#page-1-0) [התוכן](#page-1-0)</u>

### נספח

צג **MW1940IN™ Dell –** מדריך למשתמש

- [הוראות](#page-52-1) [בטיחות](#page-52-1)
- [הערה](#page-52-2) [לגבי](#page-52-2) [FCC\)](#page-52-2) [ארה](#page-52-2)["](#page-52-2)[ב](#page-52-2) [בלבד](#page-52-2)[\)](#page-52-2) [ומידע](#page-52-2) [נוסף](#page-52-2) [על](#page-52-2) [תקנות](#page-52-2)
	- [יצירת](#page-52-3) [קשר](#page-52-3) [עם](#page-52-3) [DELL](#page-52-3)

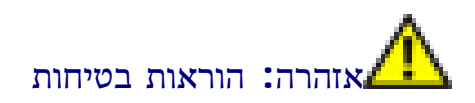

<span id="page-52-0"></span>אזהרה**:** שימוש בבקרים**,** בהתאמות או בנהלים שאינם אלה שצוינו בתיעוד זה עלול לגרום לחשיפה להתחשמלות**,** לסכנות חשמליות ו**/**או לסכנות מכניות**.**

לקבלת הוראות בטיחות, עיין במדריך המוצר.

# הערה לגבי **FCC)** ארה**"**ב בלבד**)** ומידע נוסף על תקנות

ראו הערה לגבי FCC ומידע נוסף על תקנות באתר על הישמעות לתקנות בכתובת [compliance\\_regulatory\com.dell.www](http://www.dell.com/regulatory_compliance)

## יצירת קשר עם **DELL**

מספר הטלפון עבור לקוחות בארה**"**ב הוא **(800-999-3355)-800DELL-WWW .**

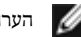

הערה**:**אם אין ברשותך חיבור לאינטרנט, תוכל לאתר את הפרטים ליצירת קשר בחשבונית הרכישה, על הטופס המצורף לאריזה, על החשבון או בקטלוג המוצרים של Dell.

<span id="page-52-3"></span><span id="page-52-2"></span><span id="page-52-1"></span>Dell מציעה מספר אפשרויות למתן שירות ולתמיכה באינטרנט ובטלפון. הזמינות משתה לארץ ולמוצר, וייתכן ששירותים מסויימים לא יהיו זמינים באזורך. ליצירת קשר עם Dell בנוגע למכירות, לתמיכה טכנית או לשירות לקוחות:

- . support.dell.com בכתובת בקר **.1**
- **.2** ציין את הארץ או האזור בהם אתה נמצא בתפריט הנפתח בחר ארץ / אזור שבתחתית הדף.
	- **.3** לחץ צור קשר שבצד שמאל של הדף.
	- **.4** בחר בשירות או בקישור התמיכה המתאים לצרכיך.
		- **.5** בחר דרך נוחה ליצירת קשר עם Dell .

# הוראות חשובות להגדרת הרזולוציה כ**- 1440 × 900 (**אופטימלי**)**

לקבלת ביצועי התצוגה המיטביים בעת שימוש במערכות הפעלה Windows Microsoft®, הגדר את רזולוציית התצוגה ל- 1440 × 900 פיקסלים, בעזרת ביצוע הפעולות הבאות:

:Windows® 7 אוR Windows Vista-ב

- .1 לחץ עם כפתור העכבר הימני על נקודה כלשהי בשולחן העבודה ובחר בהתאמה אישית.
	- .2 לחץ על שנה את הגדרות התצוגה.
- .3 הזז את פס המחוון ימינה על-ידי לחיצה ארוכה על לחצן העכבר השמאלי וכון את רזולוציית המסך ל- **1440 ×** .**900**
	- .4 לחץ על אישור.
- <span id="page-53-0"></span>אם 1440 × 900 אינו מופיע כאופציה לבחירה, יתכן כי עליכם לעדכן את מגהל ההתקים הבחיר בהתחשים הבאים את זה המתאר את מערכת המחשב בו אתם משתמשים, ופעלו לפי ההדרכה המצורפת:
	- **:1** [אם](#page-54-0) [ברשותכם](#page-54-0) [מחשב](#page-54-0) [דל](#page-54-0)**[TM](#page-54-0)** [שולחני](#page-54-0) [או](#page-54-0) [מחשב](#page-54-0) [דל](#page-54-0)**[TM](#page-54-0)** [נישא](#page-54-0) [בעל](#page-54-0) [גישה](#page-54-0) [לאינטרנט](#page-54-0)**[.](#page-54-0)**
	- **:2** [אם](#page-55-0) [ברשותכם](#page-55-0) [מחשב](#page-55-0) [שולחני](#page-55-0)**[,](#page-55-0)** [מחשב](#page-55-0) [נישא](#page-55-0) [או](#page-55-0) [כרטיס](#page-55-0) [גרפי](#page-55-0) [שאינם](#page-55-0) [מתוצרת](#page-55-0) [דל](#page-55-0)**[TM.](#page-55-0)**

[בחזרה](#page-0-0) [לדף](#page-0-0) [התוכן](#page-0-0)

## אם ברשותכם מחשב דל**TM** שולחני או מחשב דל **TM** נישא בעל גישה לאינטרנט

<span id="page-54-0"></span>.1 היכנסו לאתר **com.dell.support://http**, הקלידו את תווית השירות שלכם והורידו את מנהל ההתקן הגרפי האחרון עבור הכרטיס הגרפי שלכם.

.2 אחרי התקנת ההתקנים גרפיים, נסו שוב להגדיר את רזולוציית הצג ל1440- × .900

הערה**:** אם איכם יכולים להגדיר את הרזולוציה ל1440- × ,900 אנא צרו קשר עם דל כדי לברר על אודות התקן גרפי שיתמוך ברזולוציה זו

<u>[בחזרה](#page-53-0) [לדף](#page-53-0) [התוכן](#page-53-0)</u>

### אם ברשותכם מחשב שולחני**,** מחשב נישא או כרטיס גרפי שאינם מתוצרת דל

:Windows® 7 או Windows ® 7 או

- .1 לחץ עם כפתור העכבר הימני על נקודה כלשהי בשולחן העבודה ובחר בהתאמה אישית.
	- .2 לחץ על שנה את הגדרות התצוגה.
		- .3 לחץ על הגדרות מתקדמות.
- .4 אתר את הספק של הבקר הגרפיקה שלך מתוך התיאור בראש החלון (לדוגמה,Intel ,ATI ,NVIDIA וכיו"ב).
- <span id="page-55-0"></span>.5 אנא עיין באתר האינטרנט של ספק כרטיס הגרפיקה כדי לאתר מנהל התקן עדכני (לדוגמה,**[com.ATI.www://http](http://www.ati.com/)**או**[com.NVIDIA.www://http](http://www.nvidia.com/)**(.
	- .6 לאחר התקנת מנהלי ההתקנים עבור מתאם הגרפיקה, נסה להגדיר את הרזולוציה ל**1440**- **× 900** שנית.

הערה**:**אם לא הצלחתם לקבוע את הרזולוציה במצב 1440 × ,900 צרו קשר עם יצרן המחשב או רכשו כרטיס מסך שתומך ברזולוציה 1440 × .900

[בחזרה](#page-53-0) [לדף](#page-53-0) [התוכן](#page-53-0)